# **Kentico CMS 5.5 R2 Personal Site Guide**

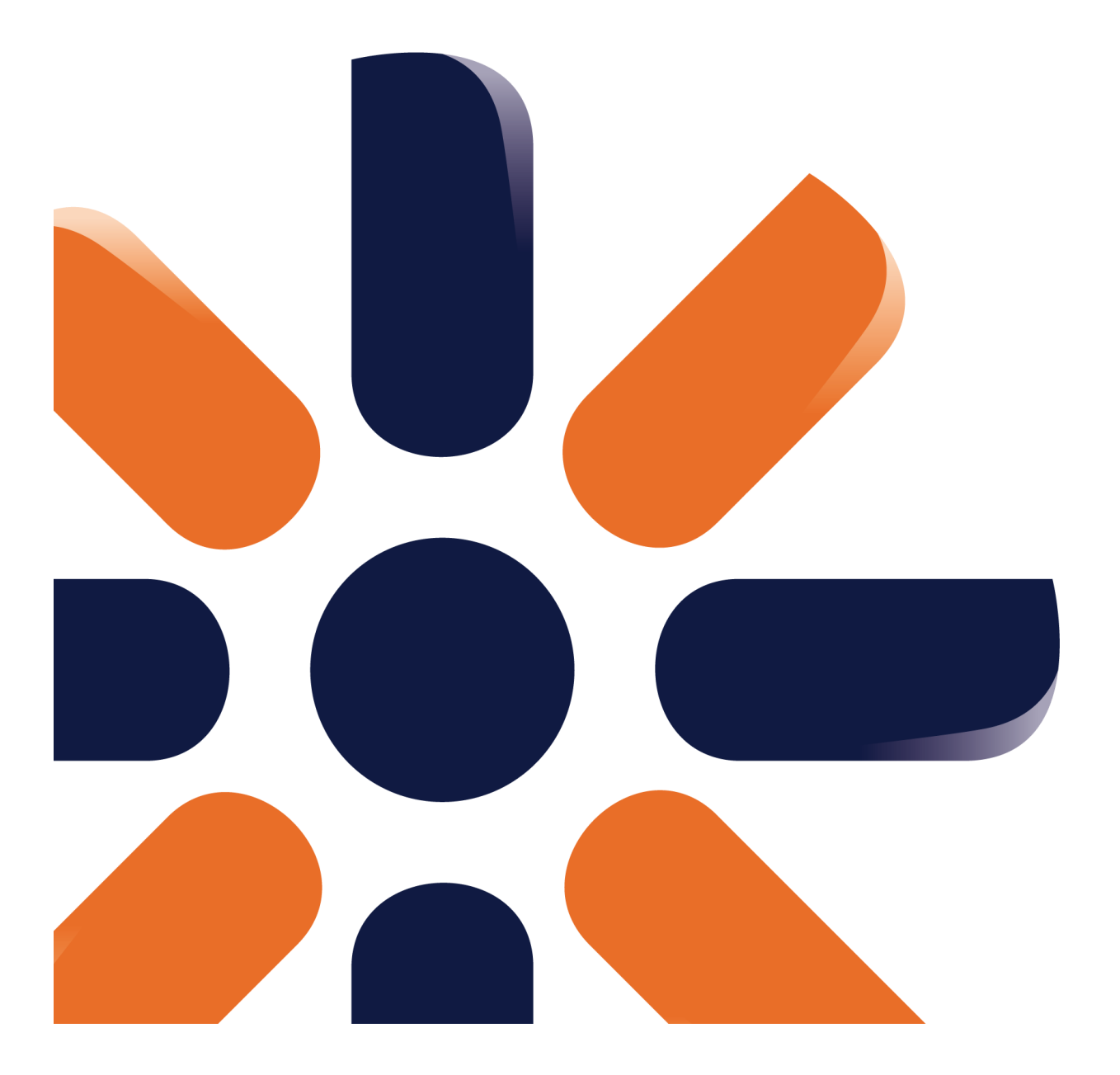

# **Table of Contents**

 $\overline{\mathbf{2}}$ 

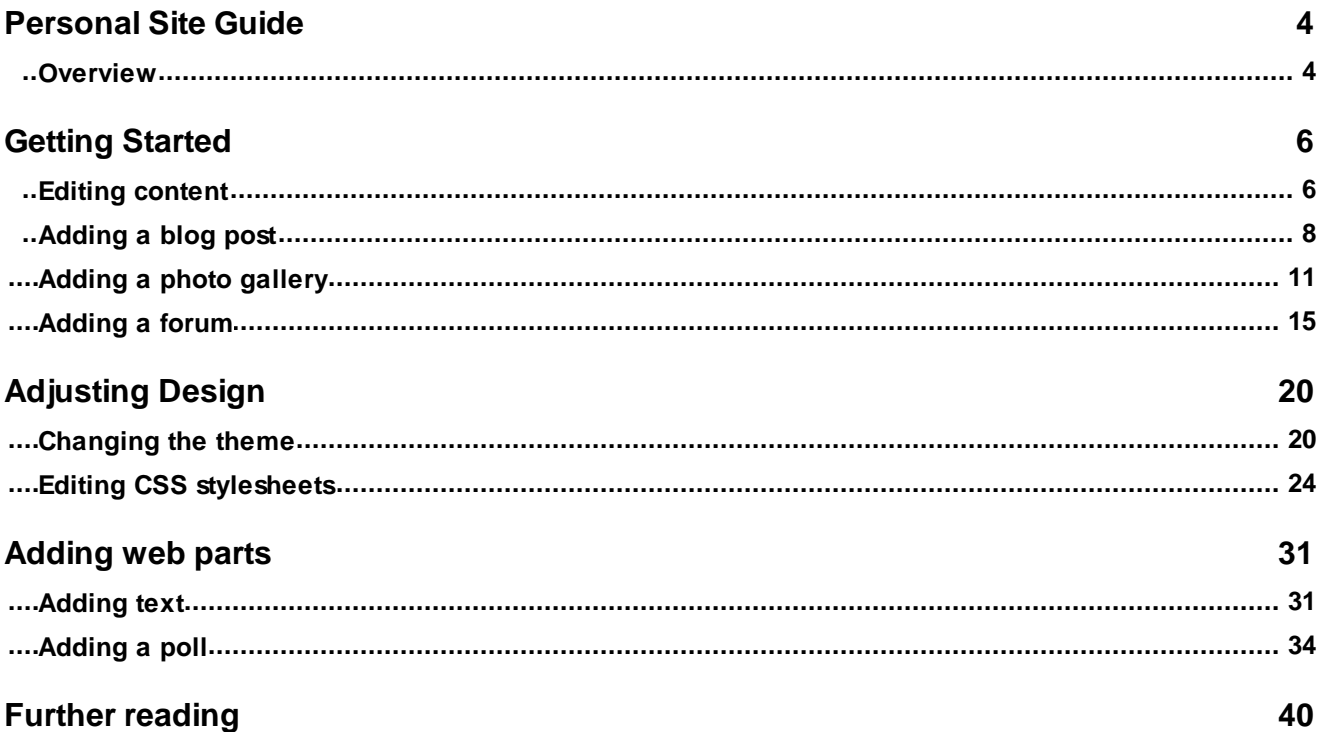

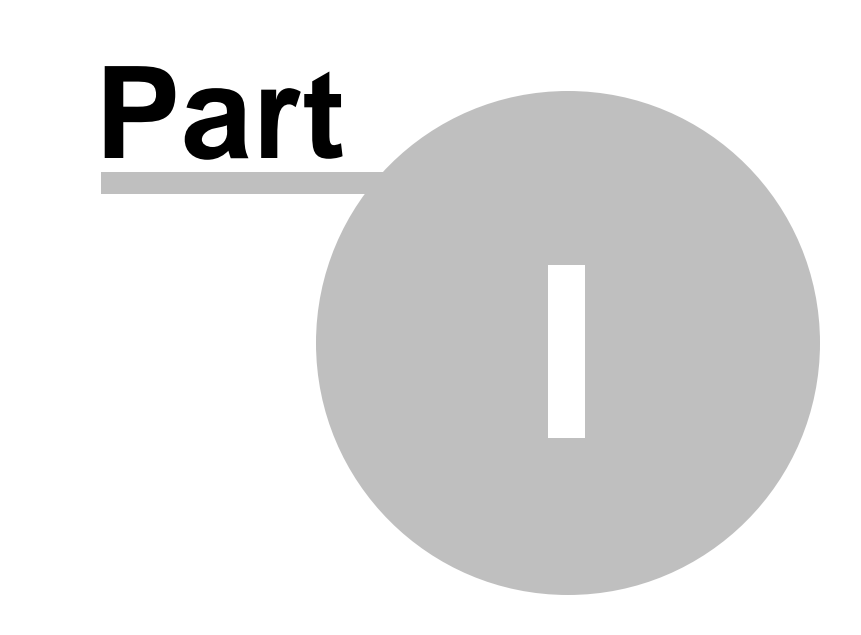

**Personal Site Guide**

# <span id="page-3-0"></span>**1 Personal Site Guide**

#### **1.1 Overview**

Kentico CMS **Personal Site** allows you to easily run your own personal website. It comes with several design templates and you can easily change the graphics.

The Personal Site is built with Kentico CMS and it comes with following features out-of-the box:

- **Content editing**
- **Blogs**
- **Forums**
- **Photo Galleries**

You can also use other Kentico CMS modules (such as newsletter, polls or forms) as you need.

To learn about other features and capabilities of Kentico CMS, please refer to other Kentico documentation, such as **Kentico CMS Tutorial** (<http://www.kentico.com/devnet/documentation.aspx>).

You can contact our technical support at [http://www.kentico.com/Support.aspx.](http://www.kentico.com/Support.aspx)

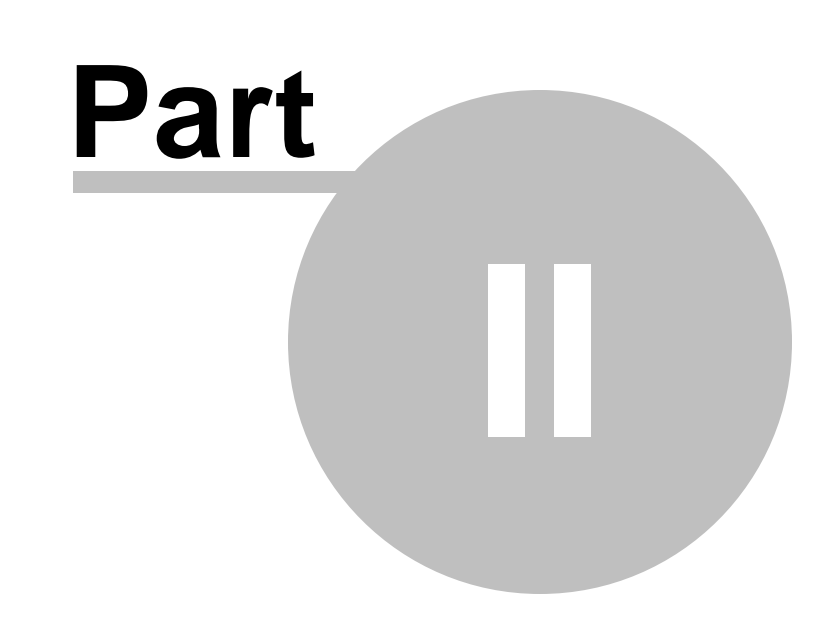

**Getting Started**

# <span id="page-5-0"></span>**2 Getting Started**

### **2.1 Editing content**

In this chapter, you will learn how to change the **About** text on your website.

1. Go to **CMS Desk** -> **Content** -> **Personal Site** -> **About me**.

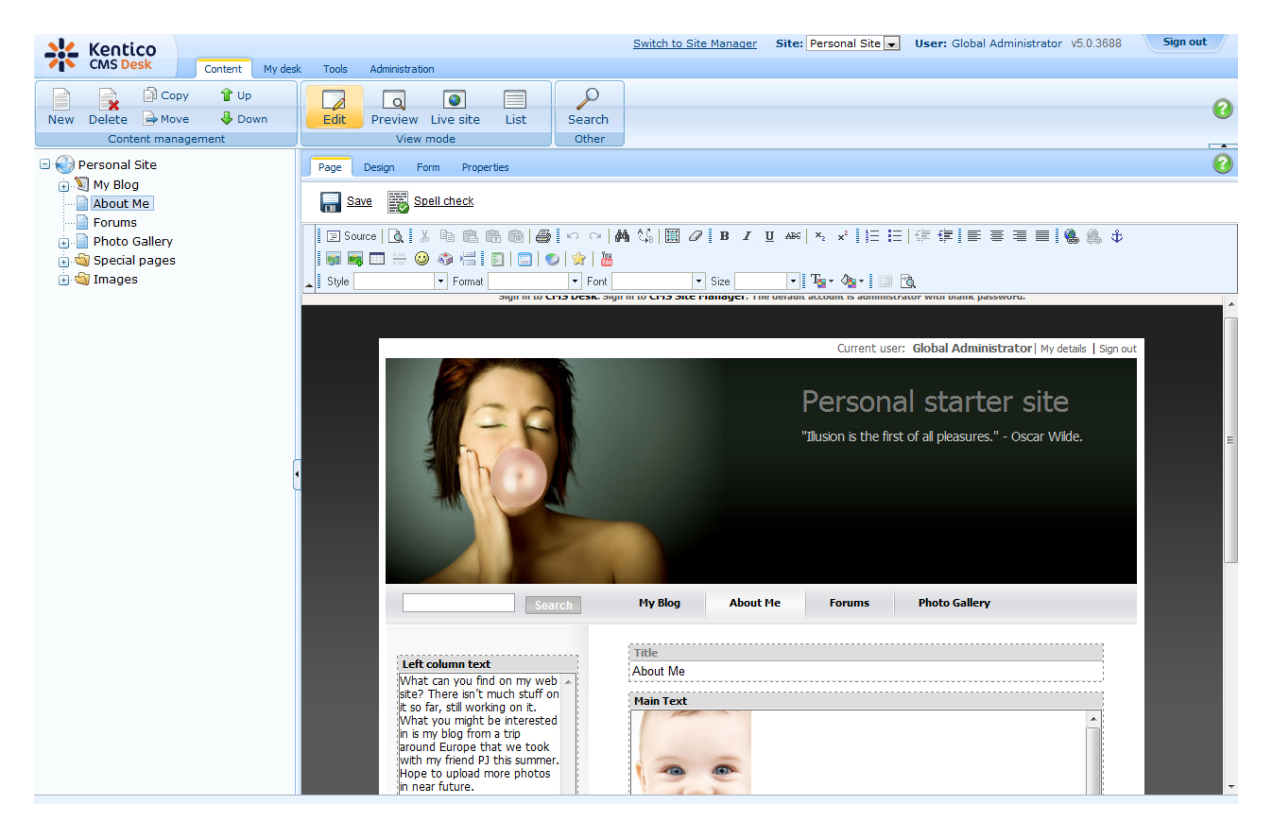

2. Make sure you are on the **Page** tab and click into the **Main text** text box. Erase the text from the text box and enter *This is the new About me text.* Then click **Save** at the top-left.

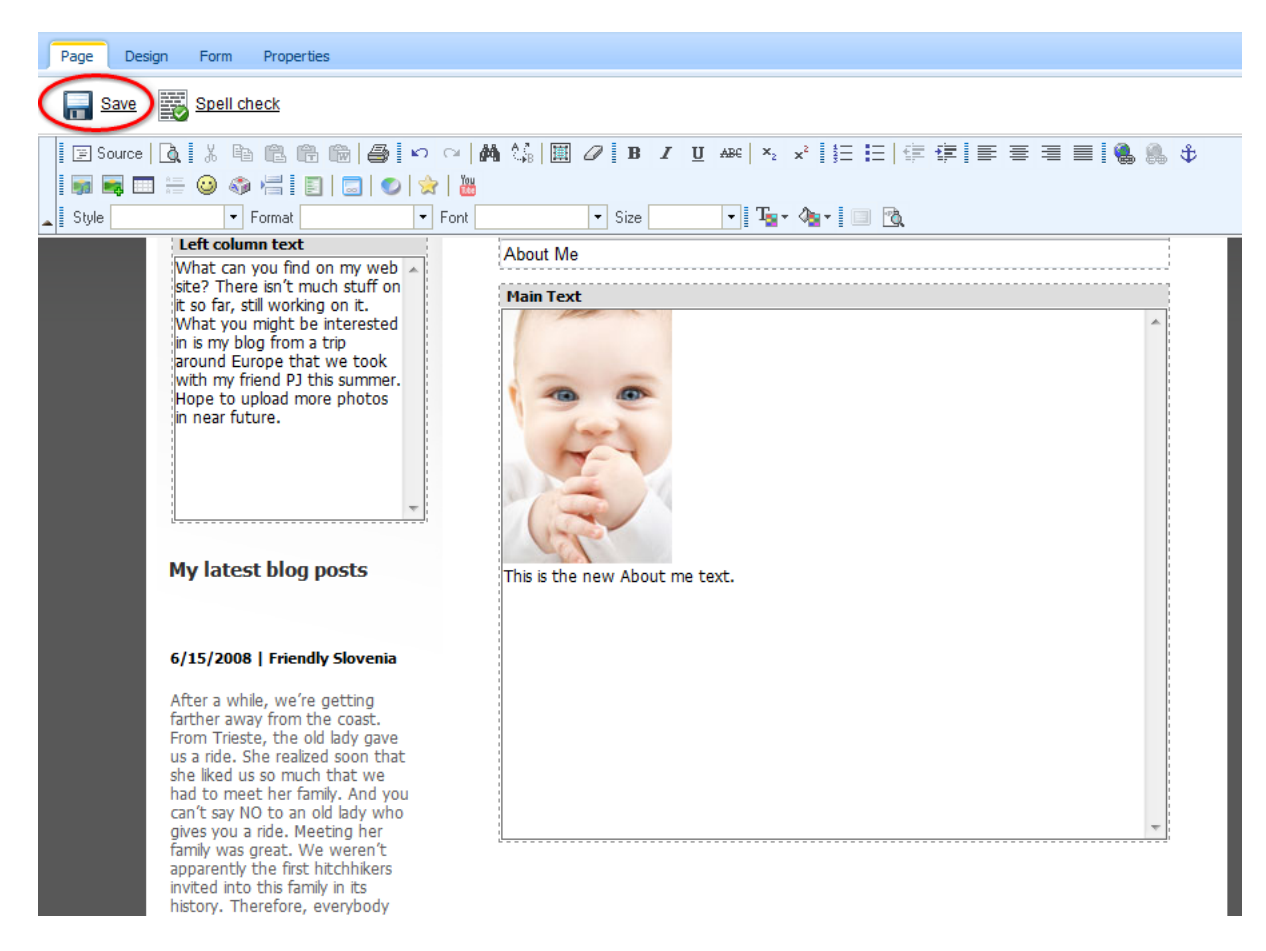

3. Now switch to the **Preview** viewing mode. You can see that the **About me** text has been updated.

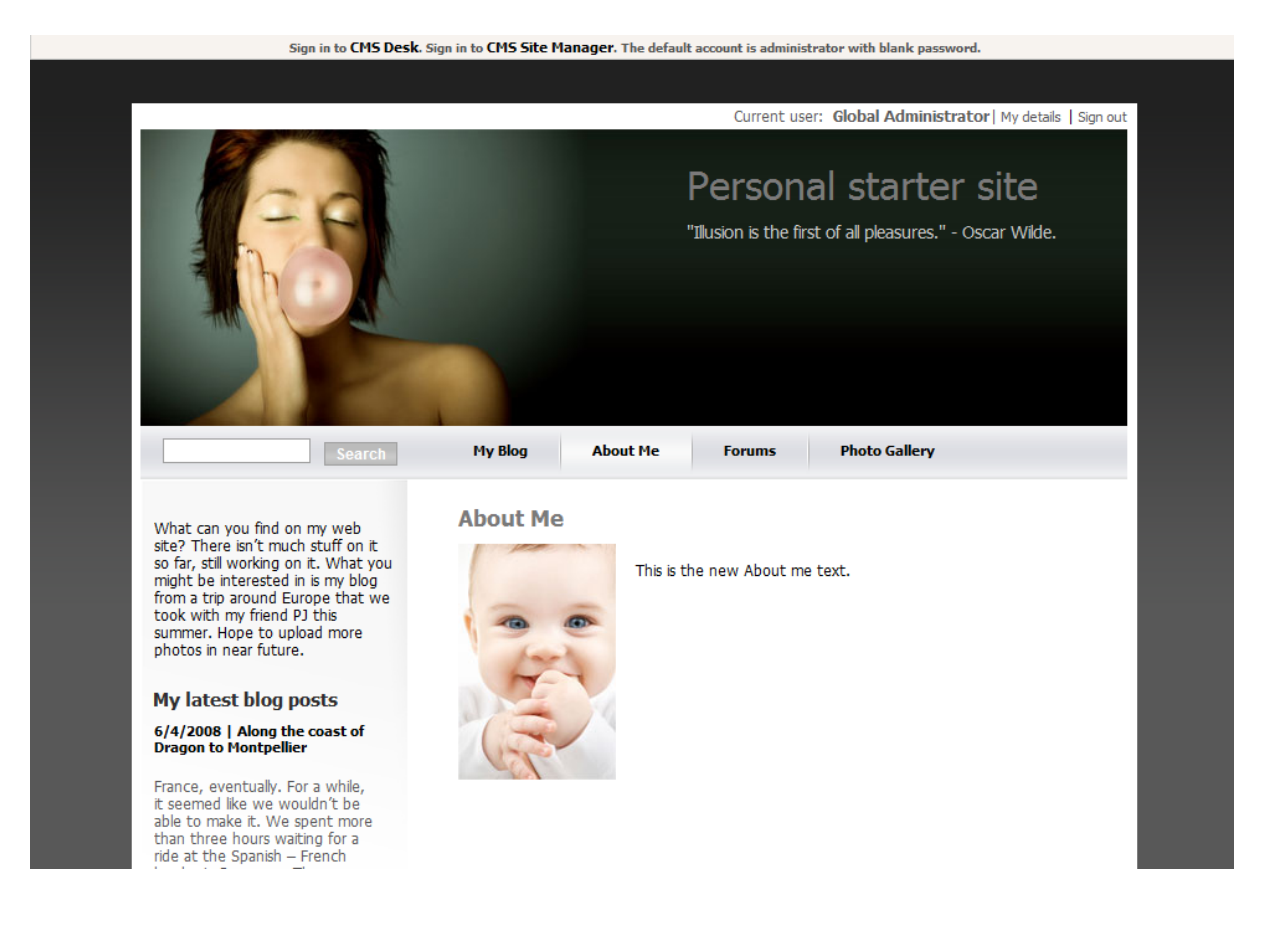

### <span id="page-7-0"></span>**2.2 Adding a blog post**

In this chapter, you will learn how to add a new post to your blog.

1. Go to **CMS Desk** -> **Content** -> **Personal Site** -> **My Blog** and click **New** in the document action toolbar.

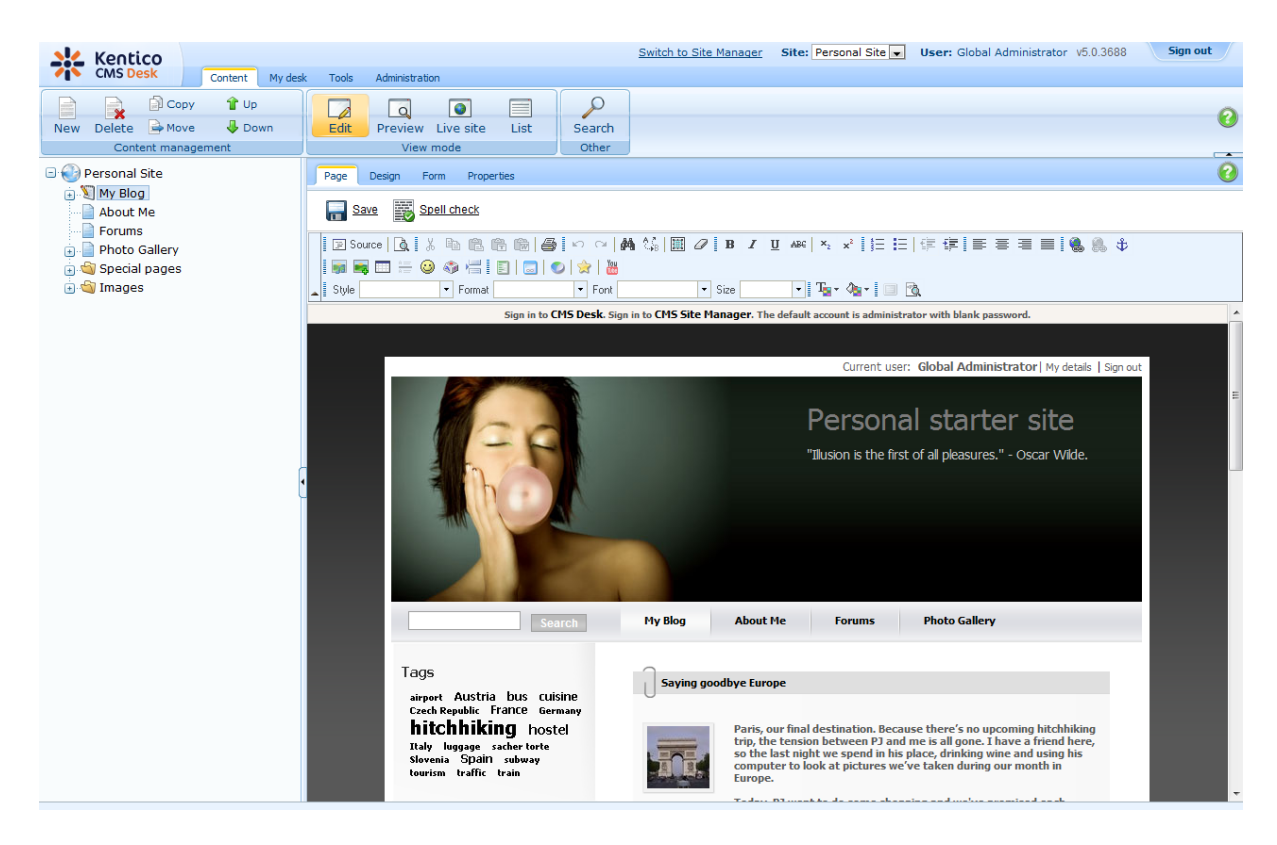

2. Choose **Blog post** as a new document type.

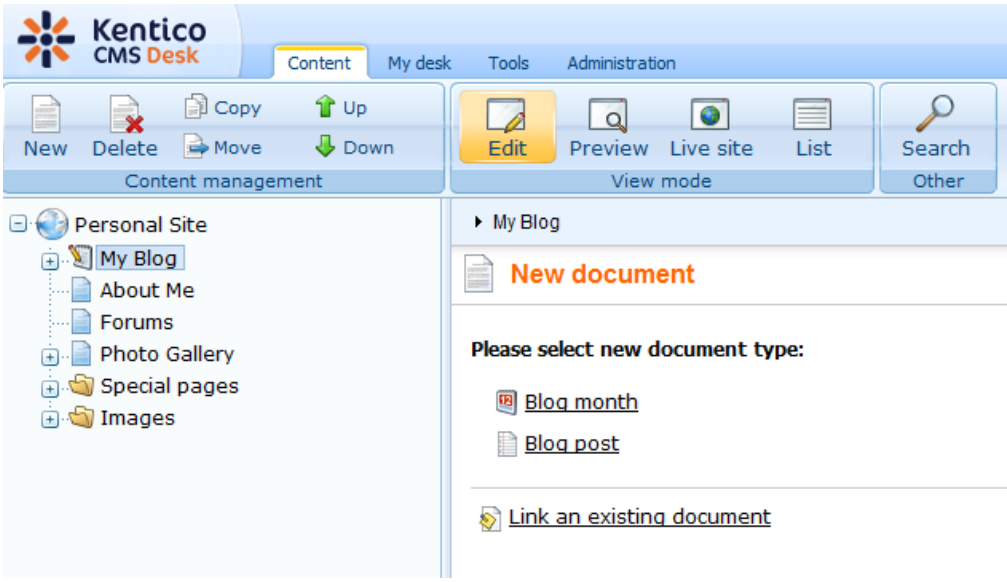

- 3. Next, enter information for your new blog post.
	- **Post title:** My new blog post
	- **Post Summary:** Summary of the blog post.
	- **Post text:** The entire text of the blog post.

Then click **Save** at the top.

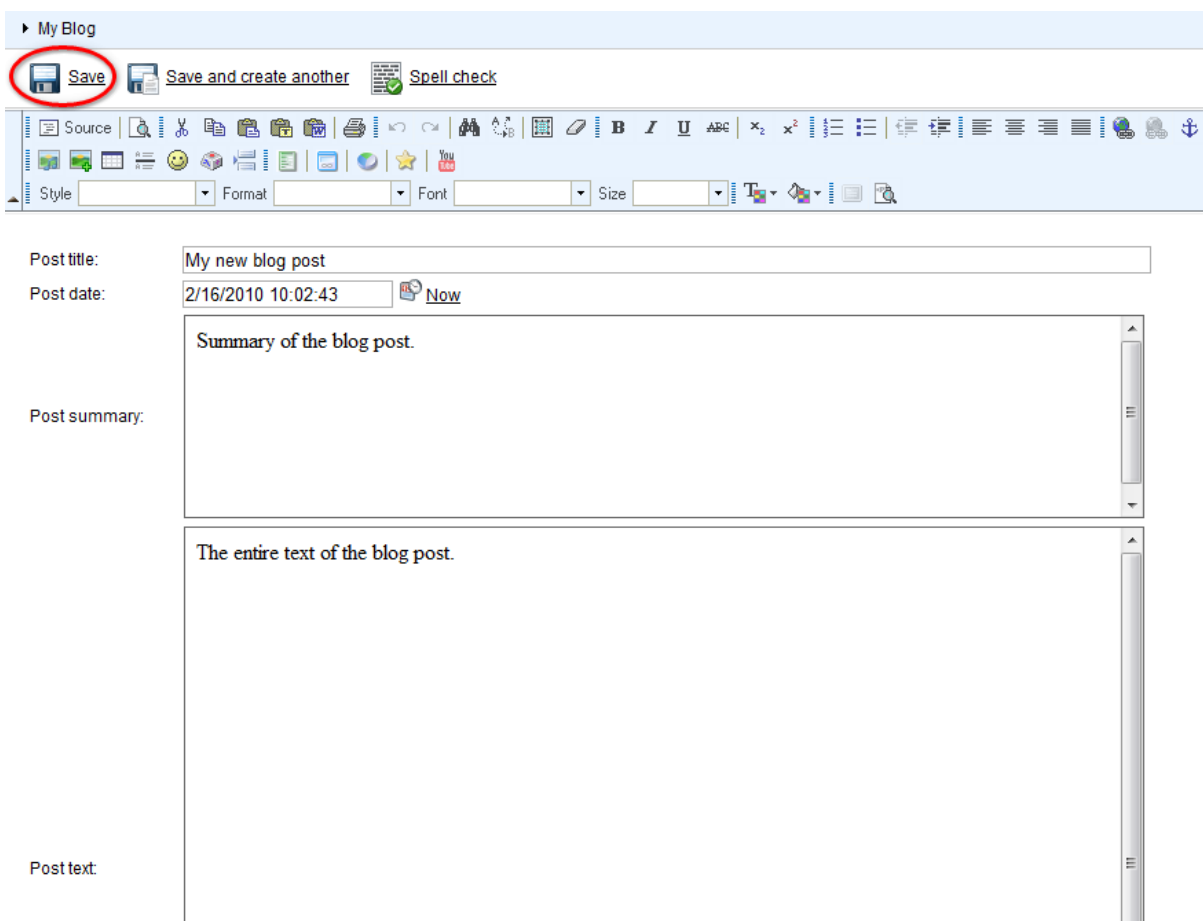

Your new blog post has been added to **My Blog**.

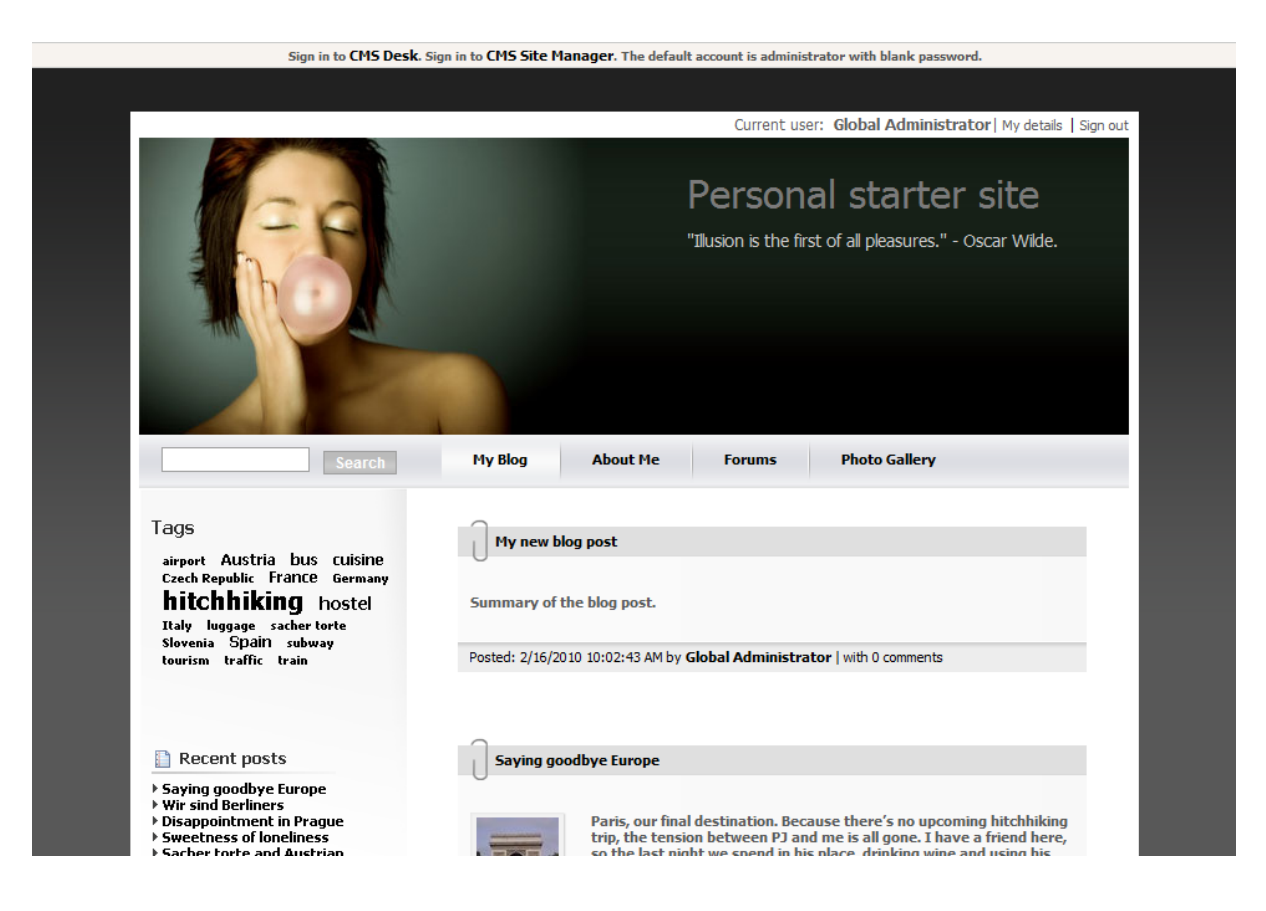

### <span id="page-10-0"></span>**2.3 Adding a photo gallery**

In this chapter, you will learn how to add the new photo gallery and upload some photos.

1. Go to **CMS Desk** -> **Content** -> **Personal Site** -> **Photo Gallery** and click **New** in the document action toolbar.

2. Choose **Image gallery** as a new document type.

| New document                     |
|----------------------------------|
| Please select new document type: |
| <b>Page (menu item)</b>          |
| <b>Article</b>                   |
| $\sqrt{\frac{B}{1}}$ Blog        |
| <b>B</b> Cell phone              |
| <b>Event</b>                     |
| Event (booking system)           |
| <b>P</b> FAQ                     |
| $\blacksquare$ File              |
| <u>ी Folder</u>                  |
| Image gallery                    |
| <b>&amp; Job opening</b>         |
| Knowledge base article           |
| <b>S</b> Laptop                  |
| <b><i>Mews</i></b>               |
| <b>S</b> Office                  |
| $\Box$ PDA                       |
| <b>Press release</b>             |
| <b>Product</b>                   |
| Simple article                   |
|                                  |

Link an existing document

3. Enter *New gallery* into the **Name** text box and click **Browse ...** . Choose some **Teaser image**. Then click **Save** at the top.

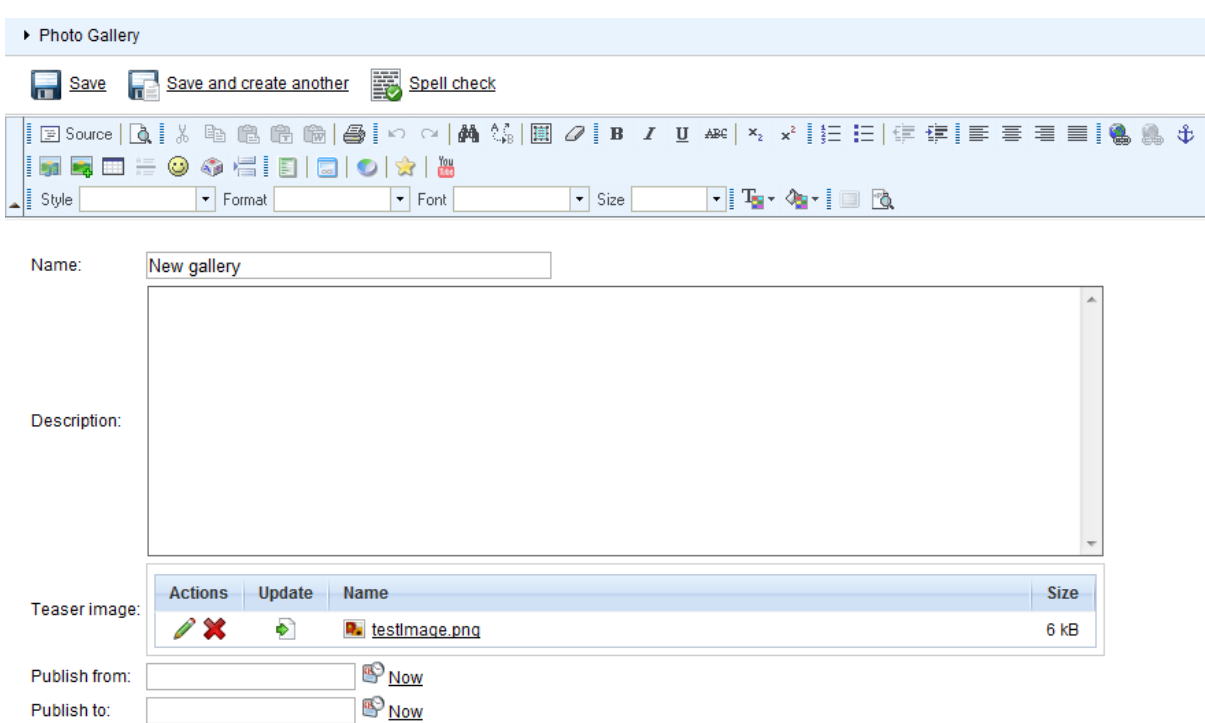

4. Now, go to **Properties** -> **Template** and click **Select** to choose template to use. Choose **Personal Site\Personal Site - Photo Gallery**. Click **Save** at the top.

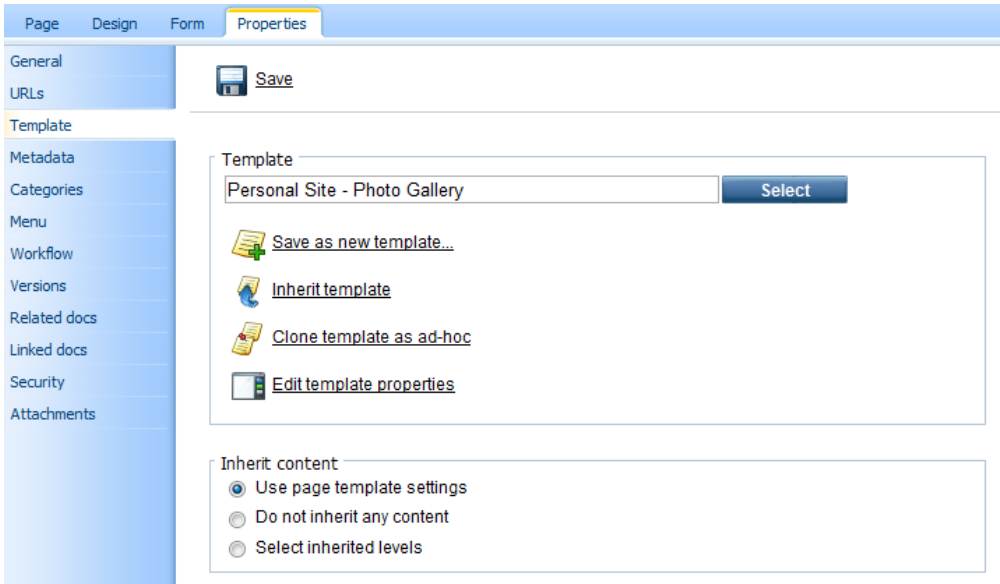

5. Your new gallery is ready. All you have to do is to add some pictures into your new created gallery. Make sure **New gallery** is selected in the content tree and click **New** in the document action toolbar. Choose **File** as the new document type.

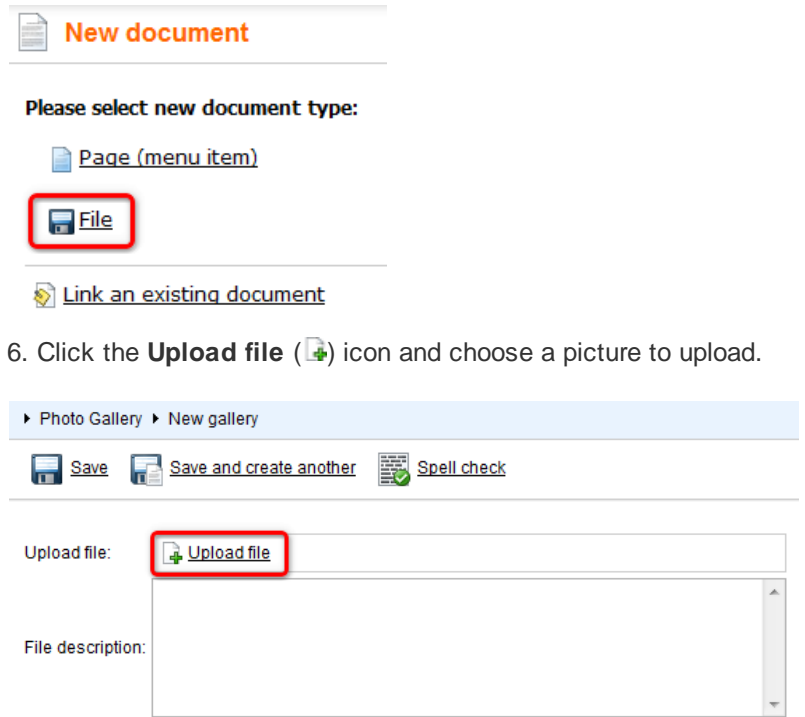

Then enter *The description of the first picture.* into the **File description** text box and click **Save** at the top.

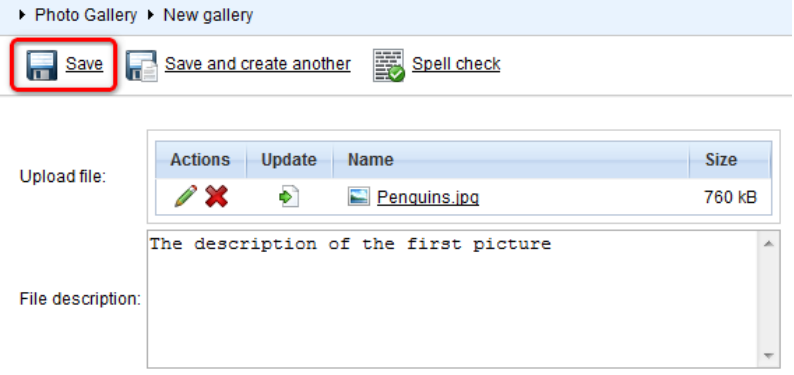

Congratulations, you've just learned how to create a new gallery and add some pictures into it.

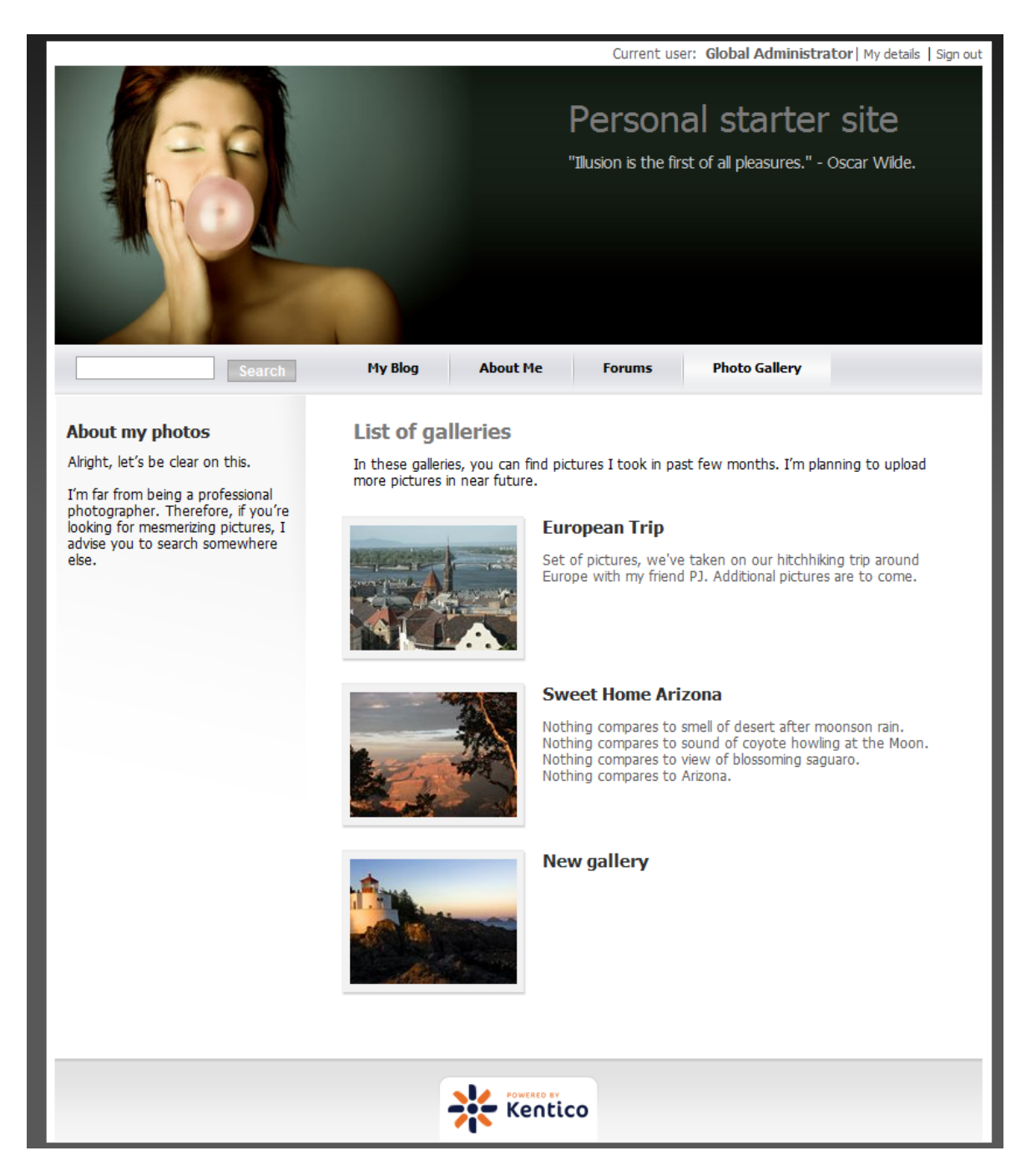

Please note that you can take advantage of the **File Import** module to upload more images and files. The **File Import** module can be found at **CMS Desk** -> **Tools** -> **File import**.

### <span id="page-14-0"></span>**2.4 Adding a forum**

In this chapter you will learn how to create a new forum, create new thread and post a message.

1. Go to **CMS Desk** -> **Tools** -> **Forums** and click **Edit** next to the **My Forums** group.

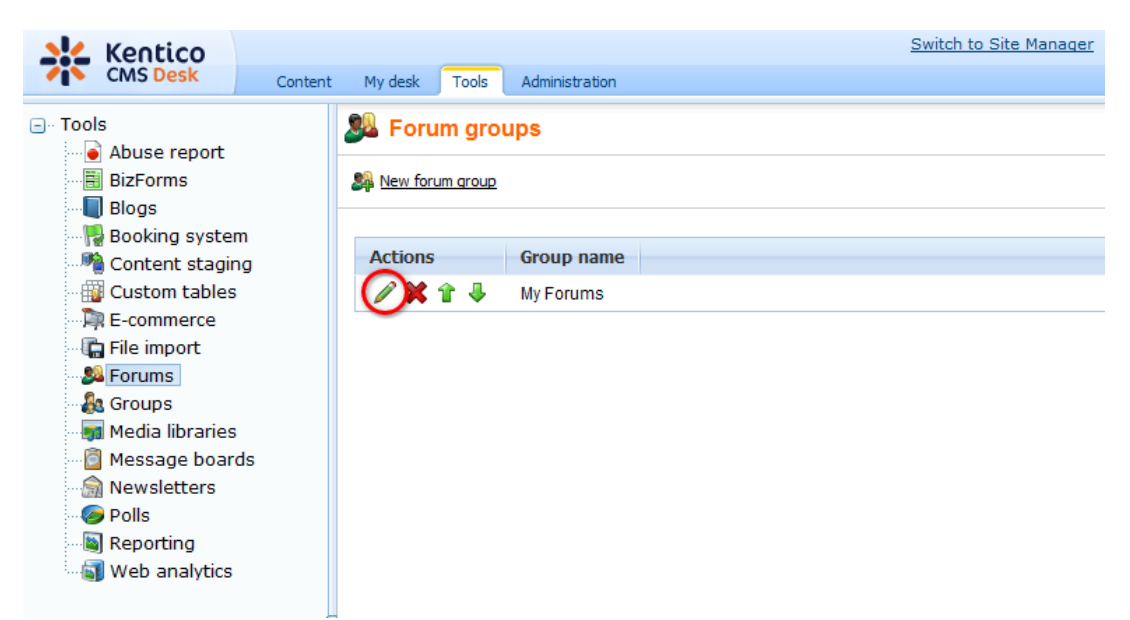

- 2. In the **Forum group properties**, click **Add forum** ( ).
- 3. Add the following information for the new forum:
	- **Forum display name:** New forum
	- **Forum code name:** newForum
	- **Description:** The description of the new forum.

Then click **OK**.

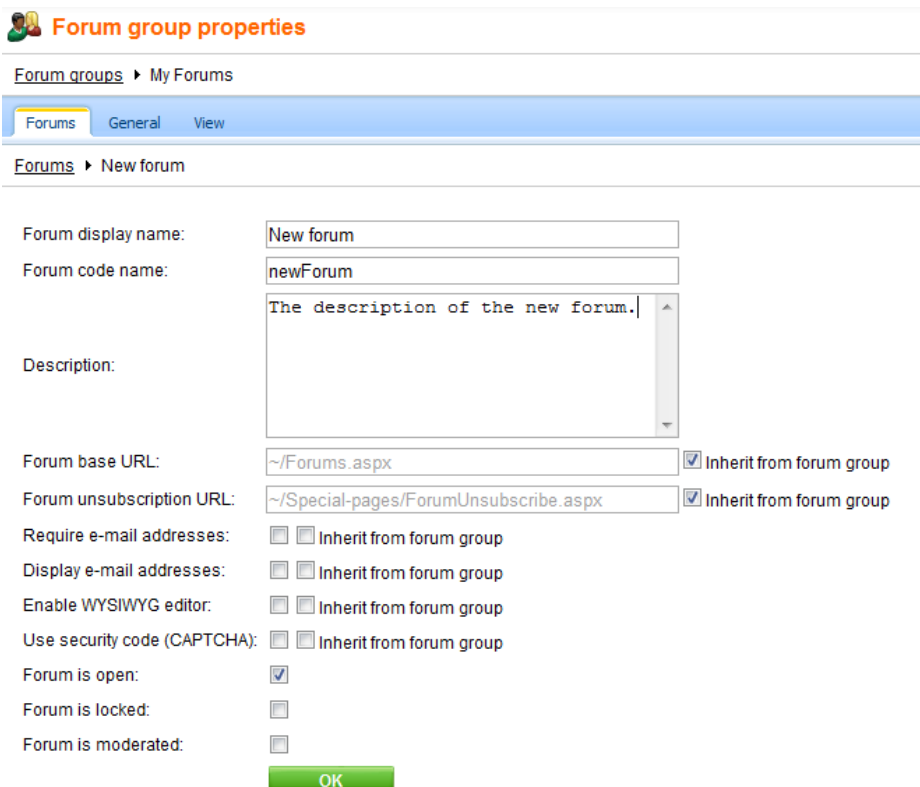

4. The forum has been added as you can see in the following screenshot.

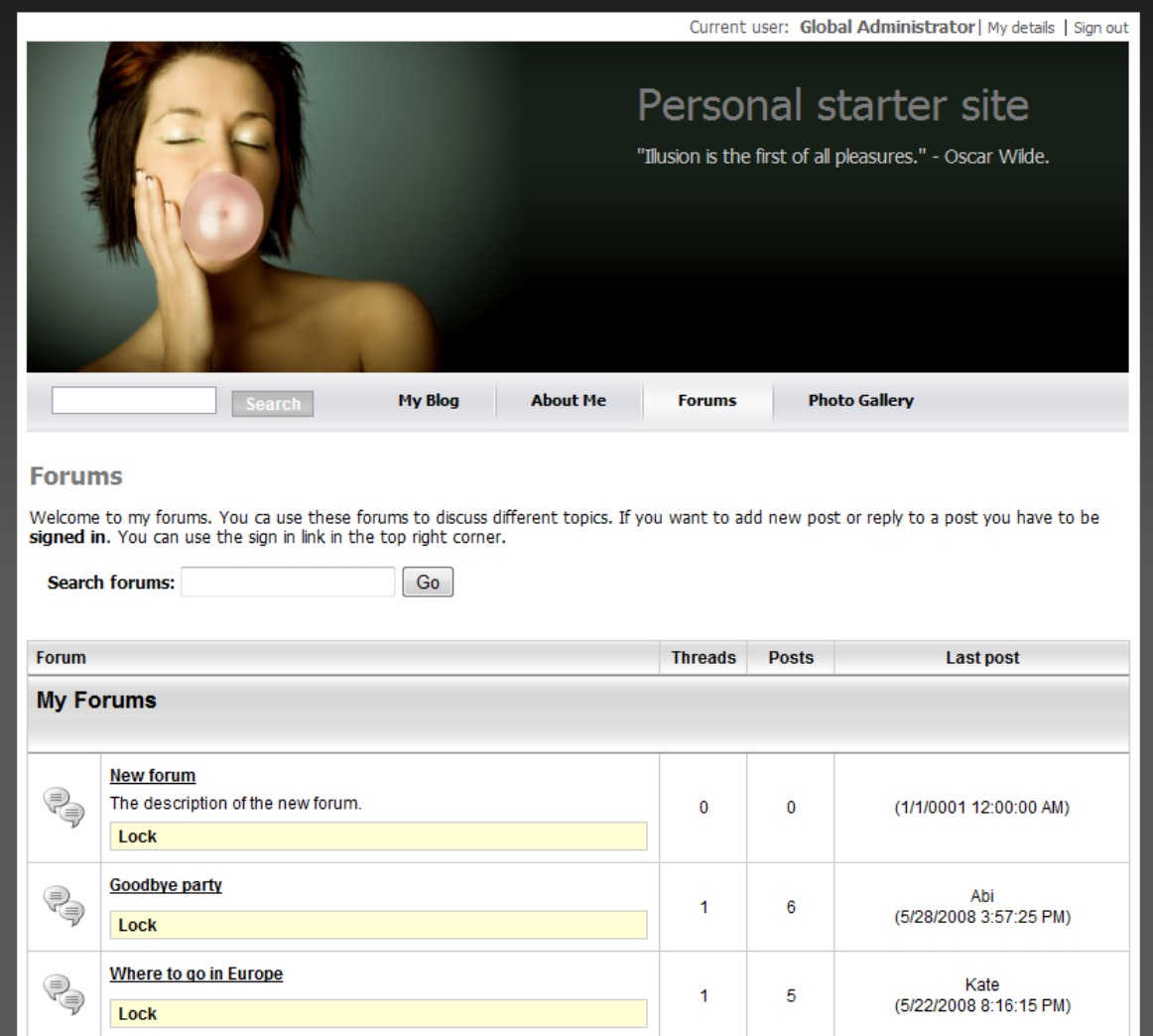

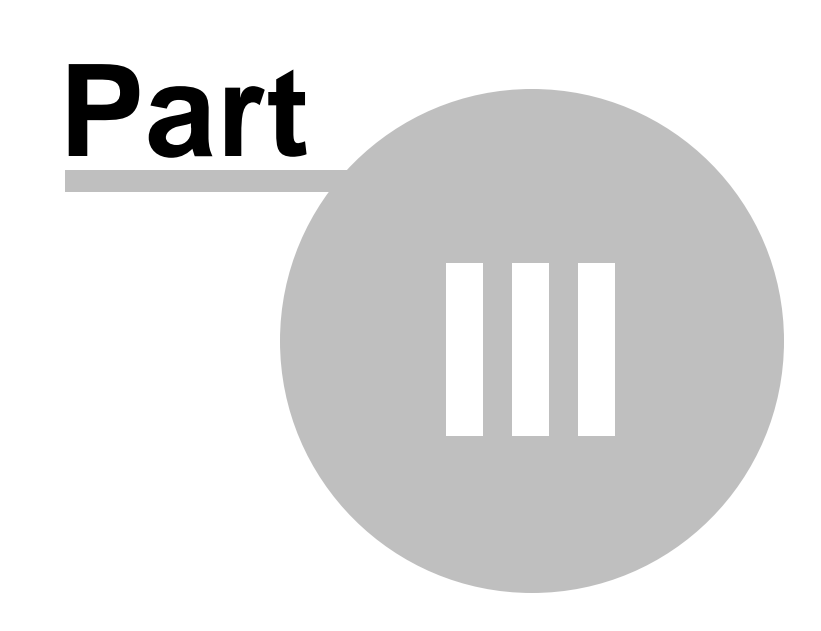

**Adjusting Design**

# <span id="page-19-0"></span>**3 Adjusting Design**

### **3.1 Changing the theme**

The sample Personal Site comes with several predefined CSS stylesheets. In this chapter, you will learn which stylesheets are available and how you can choose the CSS stylesheet you want to use on your website.

To choose the CSS stylesheet for your website, go to **CMS Site Manager** -> **Sites** and click **Edit site** next to the **Personal Site**.

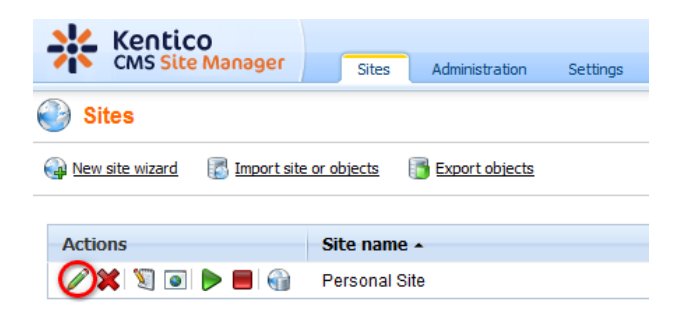

In the **Site Properties**, choose your CSS stylesheet from the **Site CSS stylesheet** drop-down list.

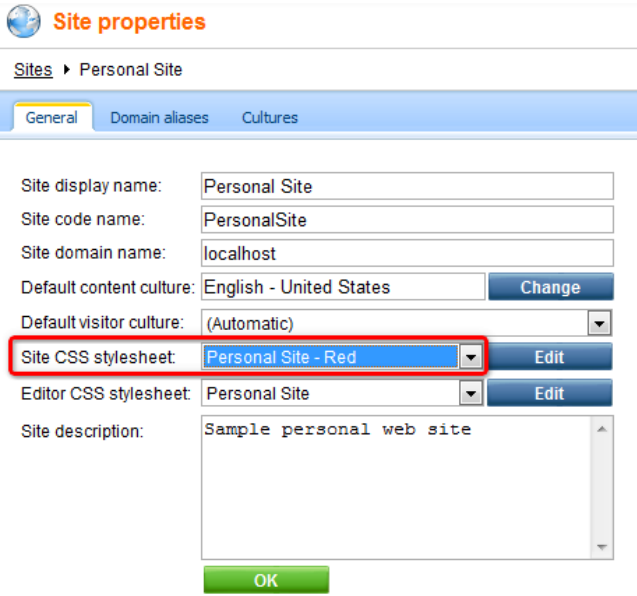

The following CSS stylesheets are available in the sample **Personal Site**:

#### **Personal Site**

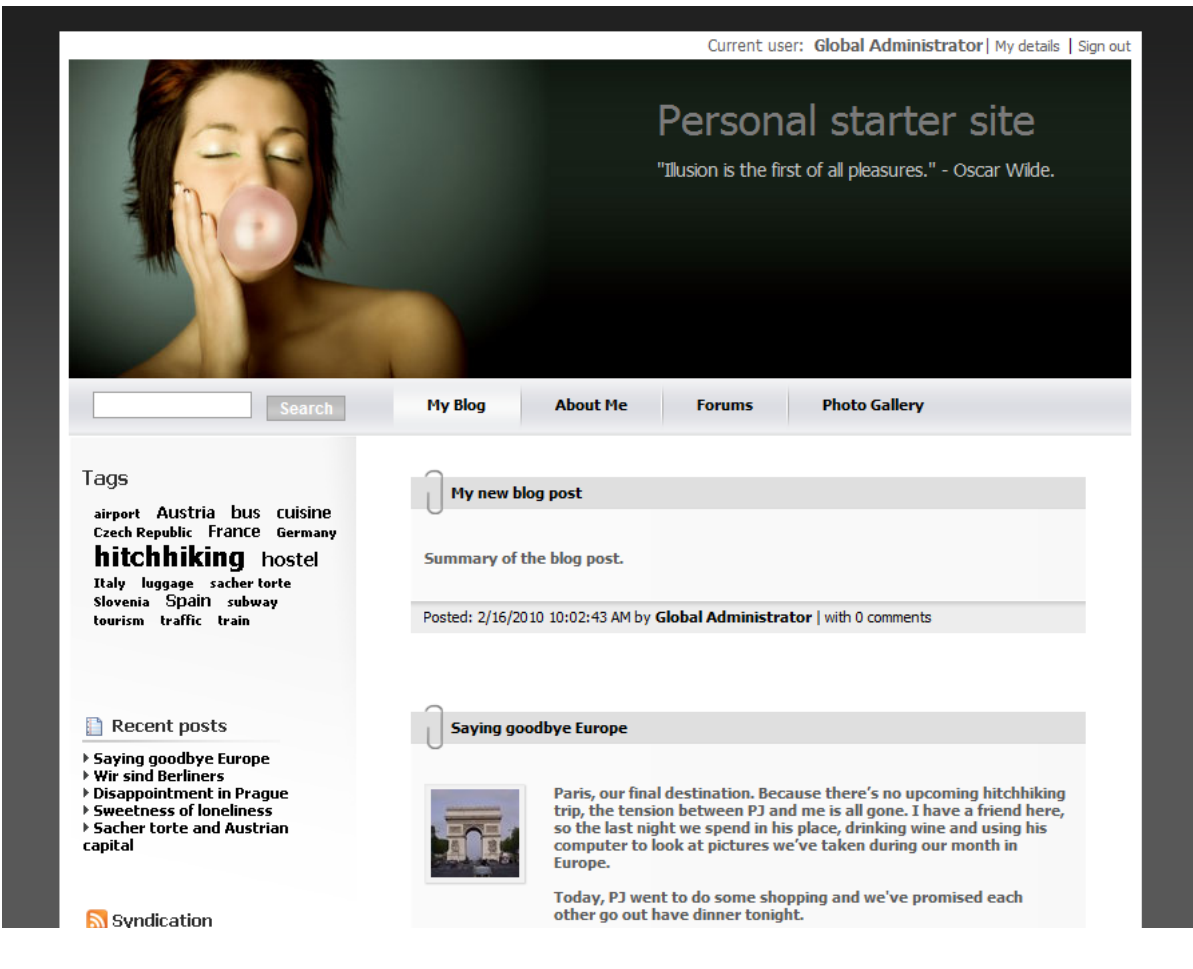

**Personal Site - Blue**

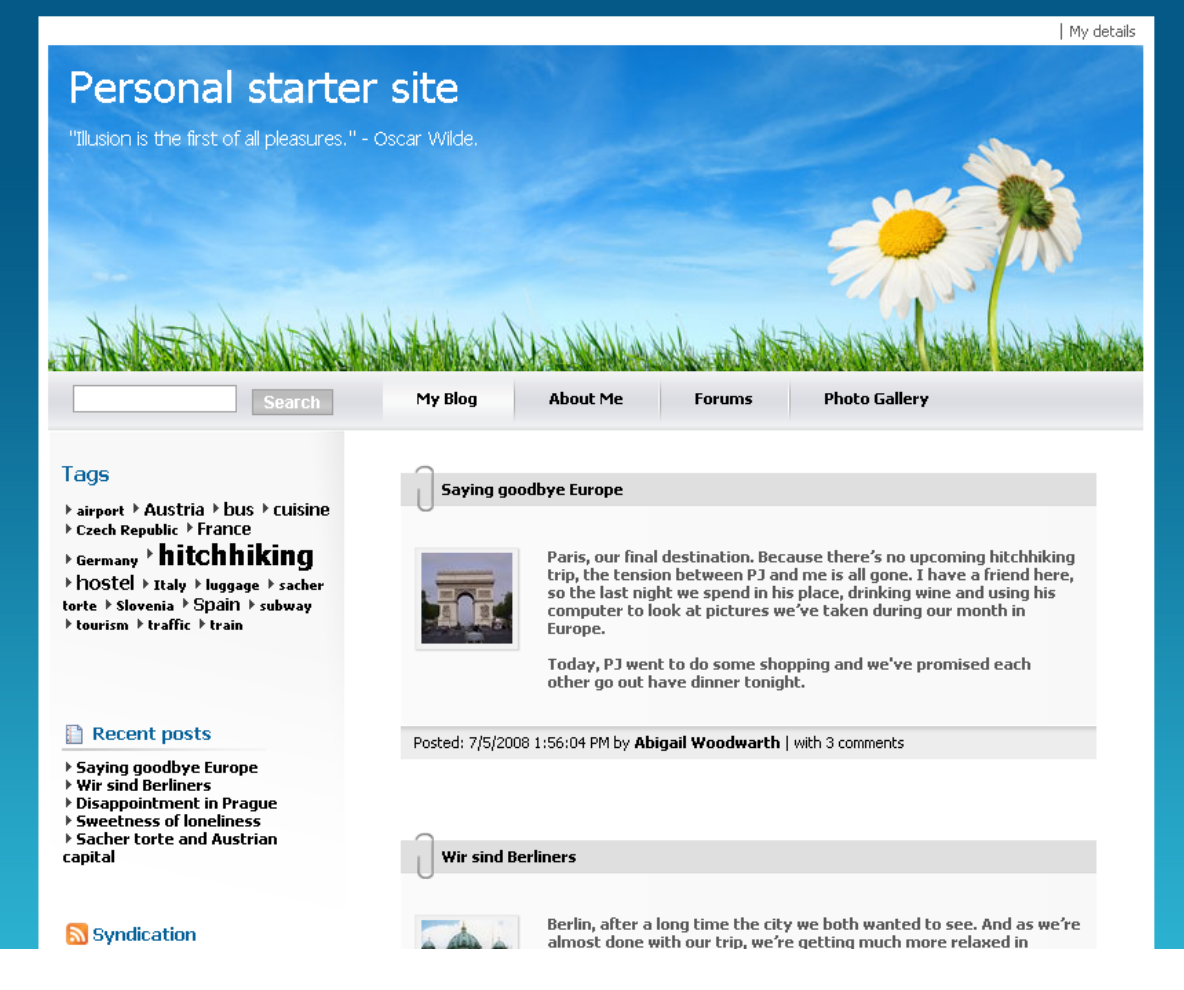

**Personal Site - Green**

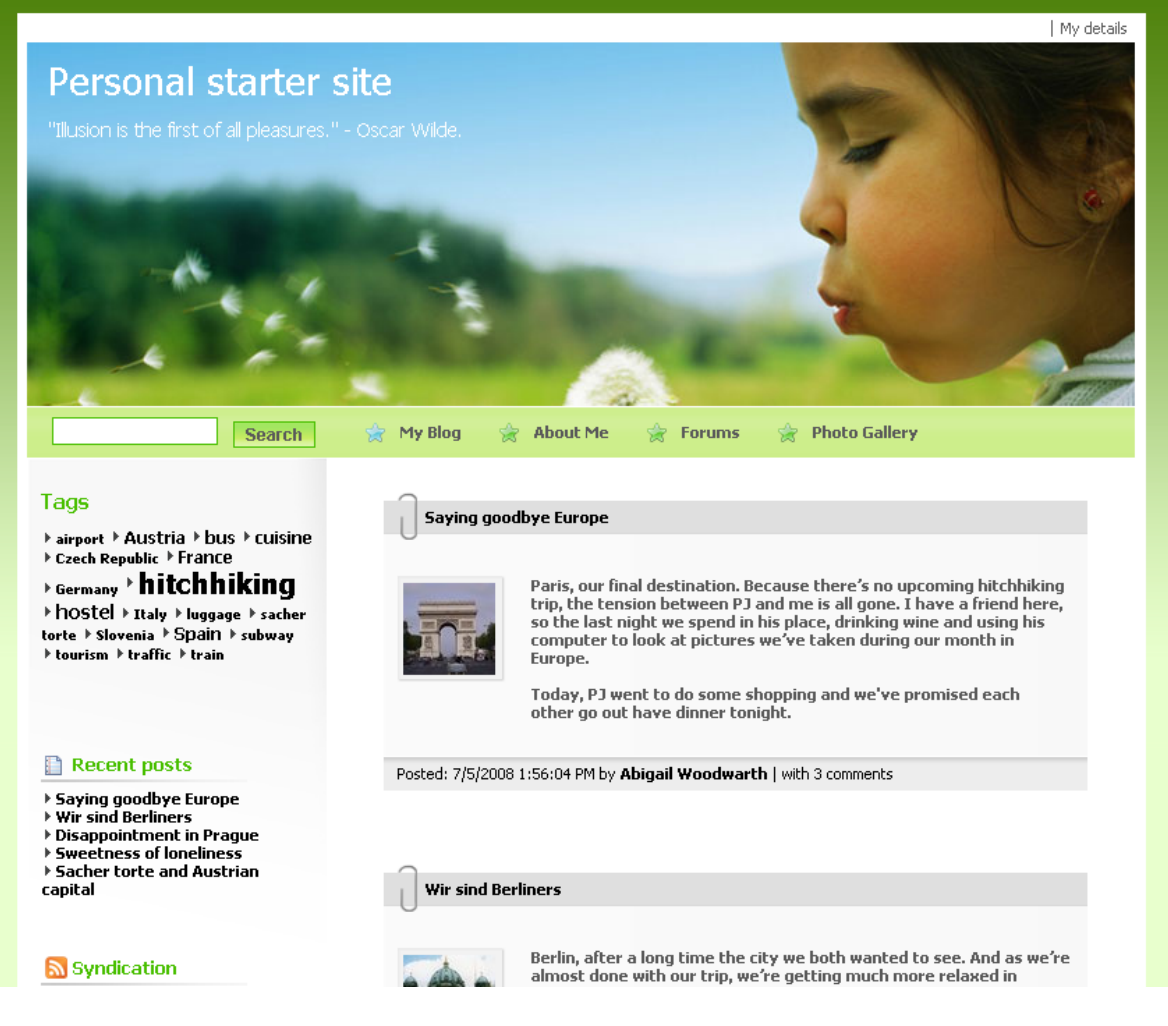

**Personal Site - Red**

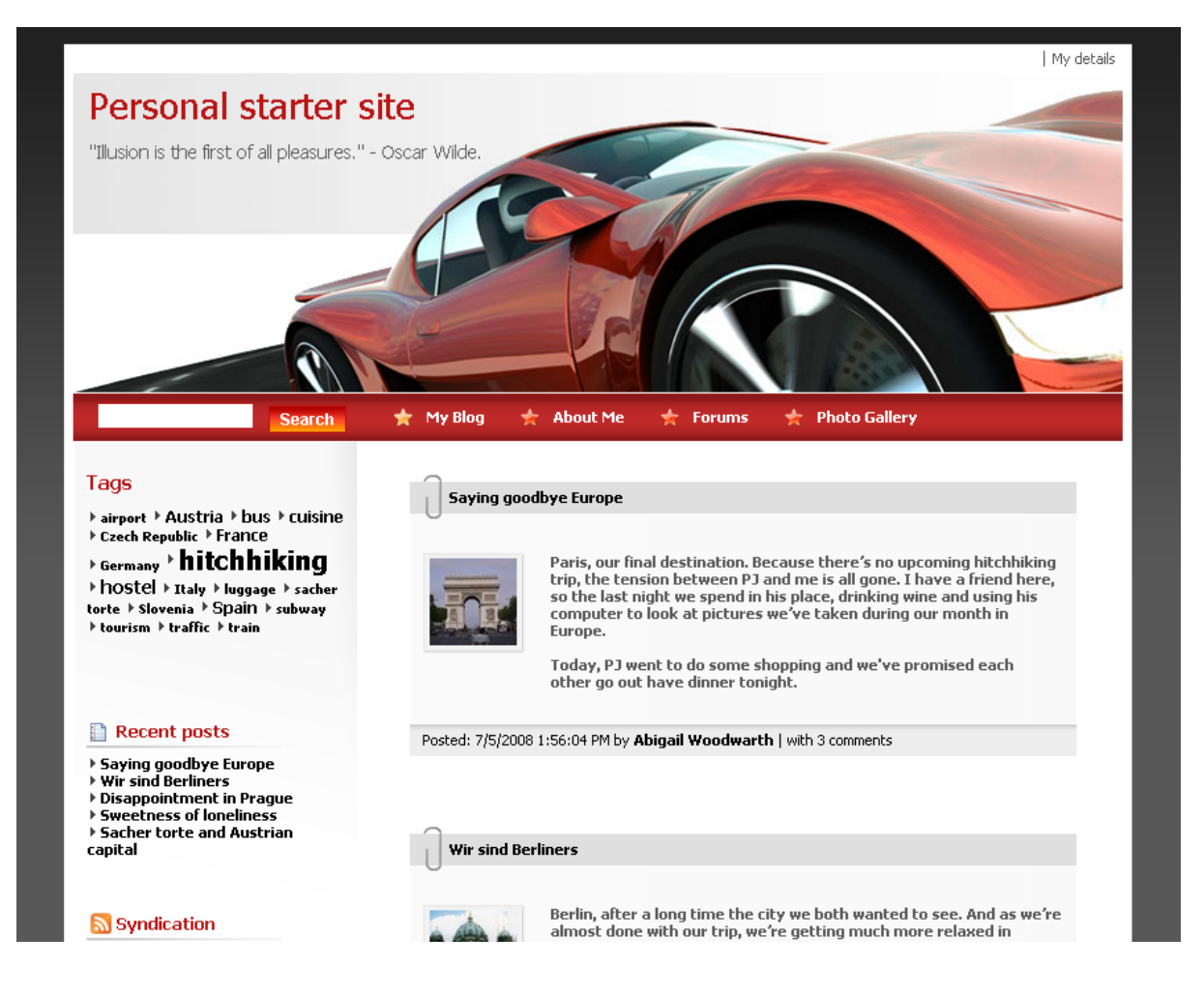

### <span id="page-23-0"></span>**3.2 Editing CSS stylesheets**

In this chapter, you will learn how to change the design of your website by modifying the CSS stylesheets.

#### **Changing the header picture**

1. Go to **CMS Site Manager** -> **Development** -> **CSS stylesheets**, click **Edit** next to **Personal Site** and choose **Main styles -> Master page** section in the text box on the left side.

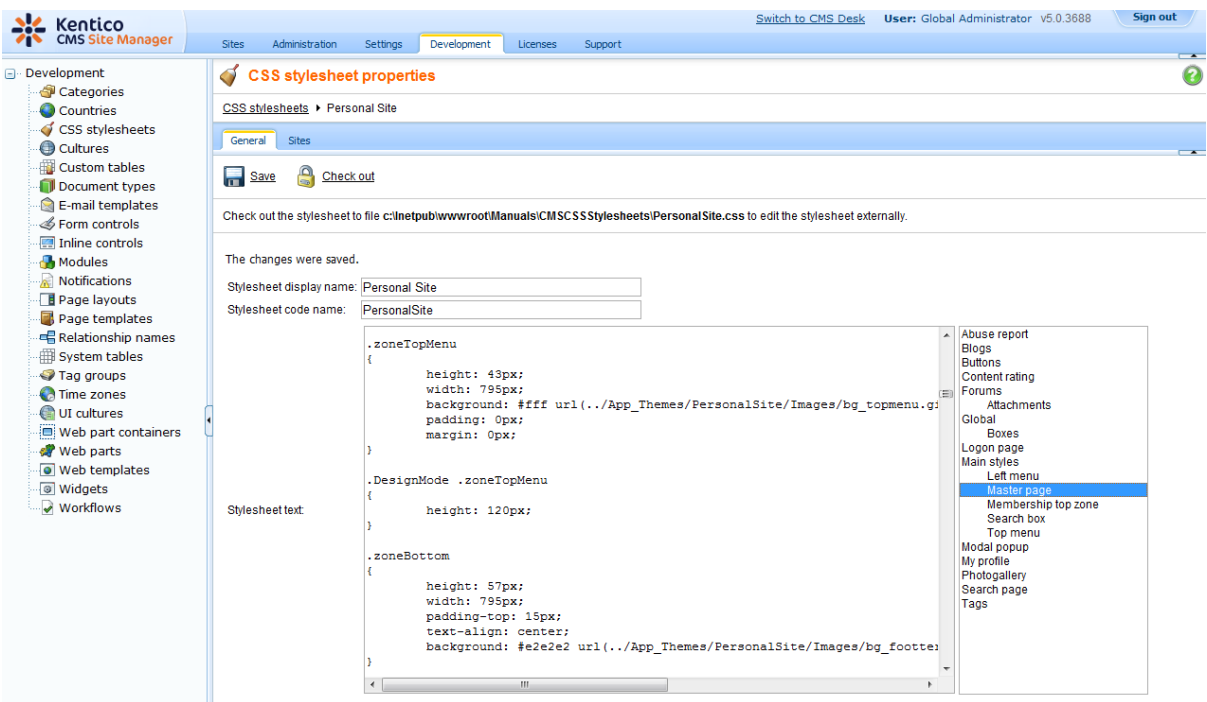

2. In the **.zoneTop** style, change the url of the background image to **../App\_Themes/ PersonalSiteGreen/Images/bg\_head.jpg** so that the entire style reads as follows:

.zoneTop { height: 239px; width: 795px; background-color: #fff; padding: 0px 0px 7px; margin: 0px 0px 0px; background: #fff url(../App\_Themes/PersonalSiteGreen/Images/bg\_head.jpg) no-repeat top left; }

Then click **Save** at the top-left.

3. Now click **Sign out** at the top-right. You can see that the header image has been changed.

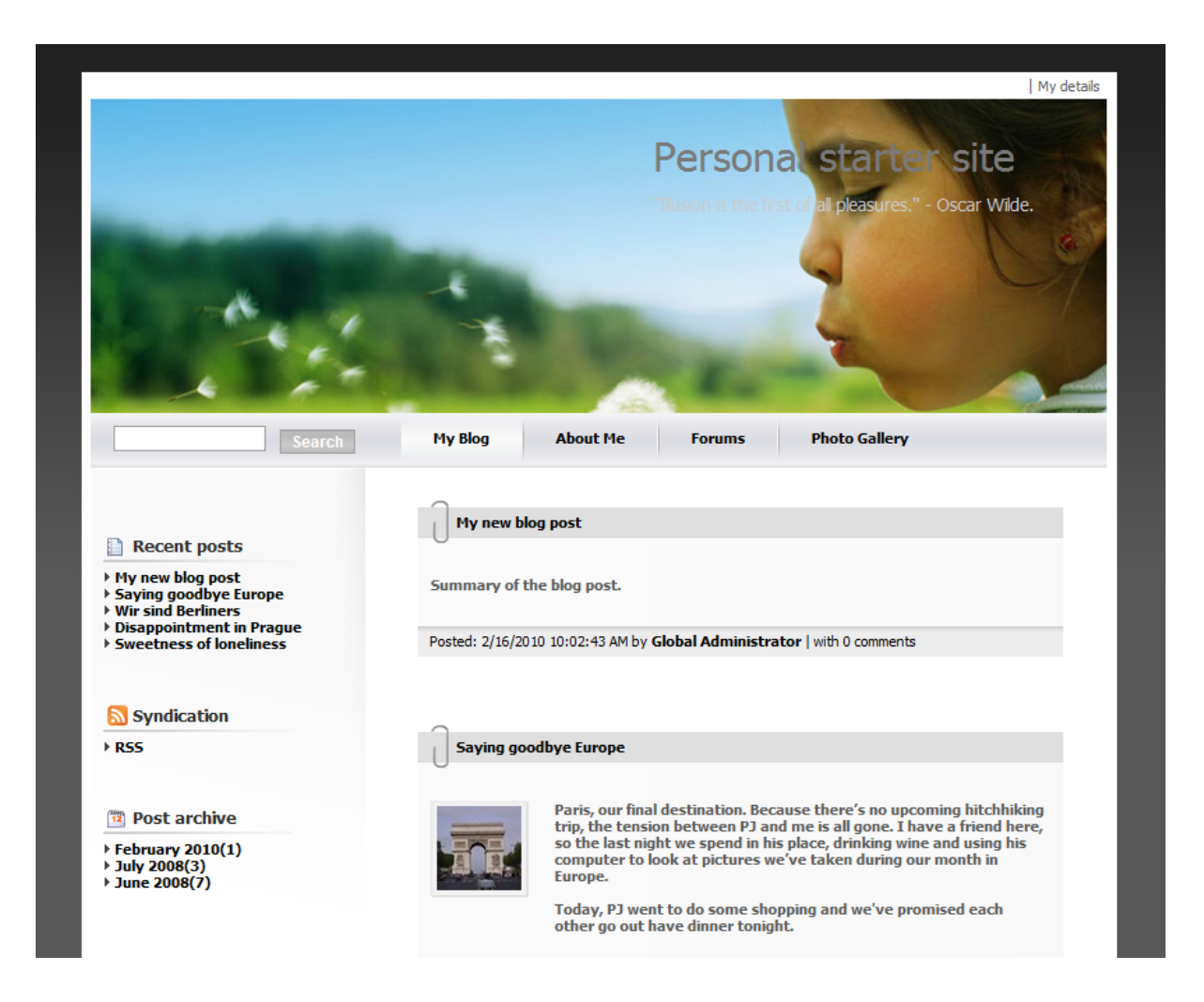

#### **Changing the top menu**

1. Go to **CMS Site Manager** -> **Development** -> **CSS stylesheets** and choose **Main styles/Master page** section in the text box on the left side.

2. Scroll down to see **.zoneTopMenu** style.

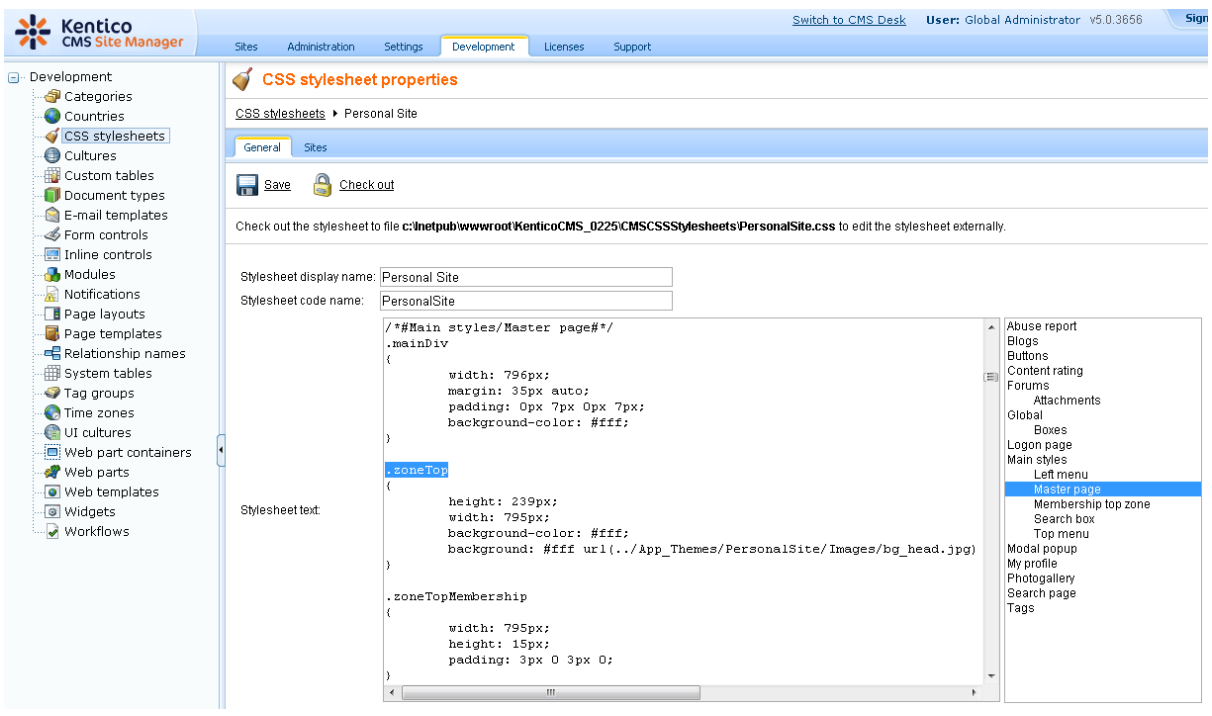

3. Change the **background** color to *#B0C4DE* and erase the URL part so that the entire section reads as follows:

```
.zoneTopMenu
{
      height: 43px;
      width: 795px;
      background: #B0C4DE;
      padding: 0px;
      margin: 0px;
}
```
This will change the background of the navigation at the top to dark blue.

4. Now, switch to the **Top menu** section and find **.CMSListMenuLI a:hover** style. This style modifies the appearance of menu item when mouse is over it.

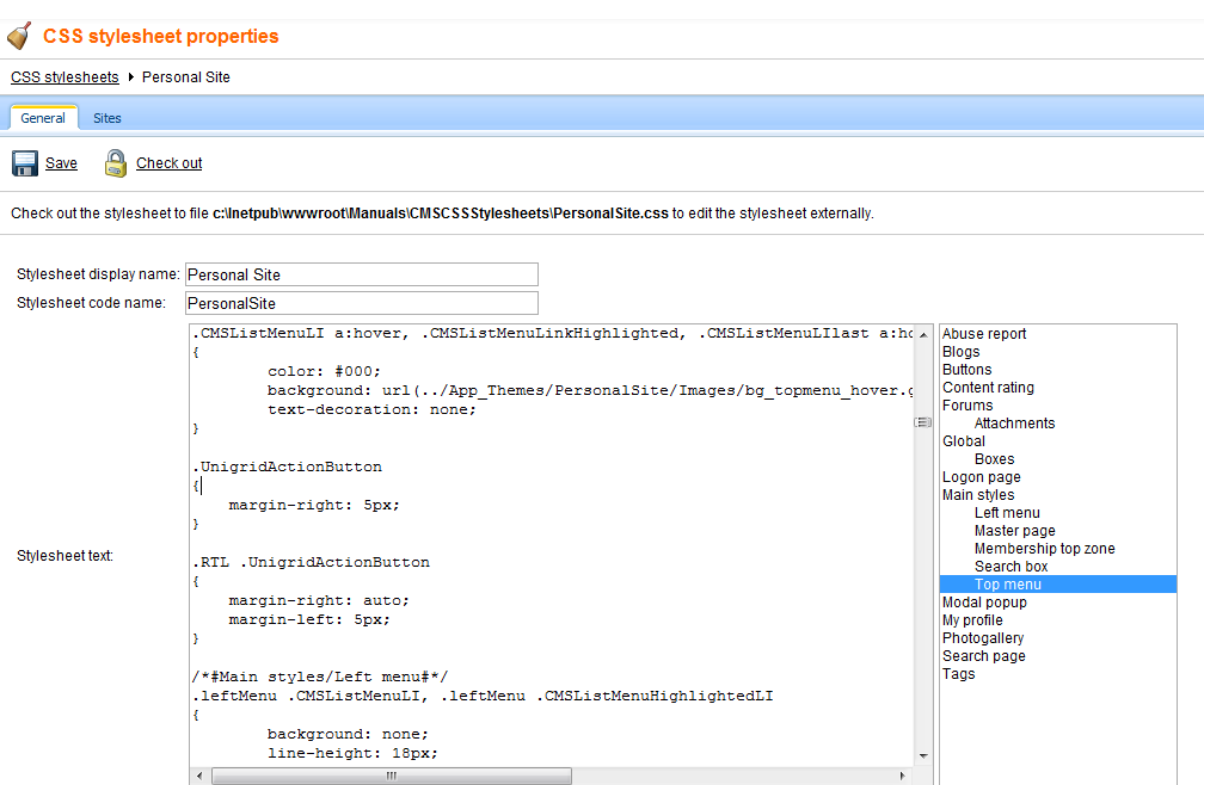

5. Change **color** to *#fff* and replace the url part with *#87CEFA*. The entire style should read as follows:

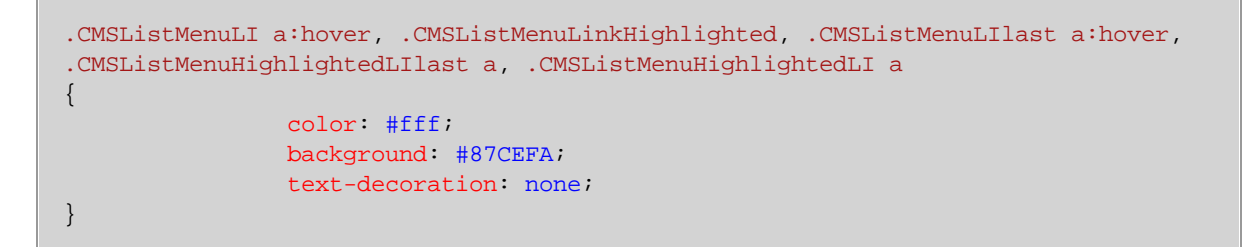

This will change the background of the menu item to light blue and its font color to white when mouse hovers above it.

You've just learnt how modify CSS stylesheets to change design of your website.

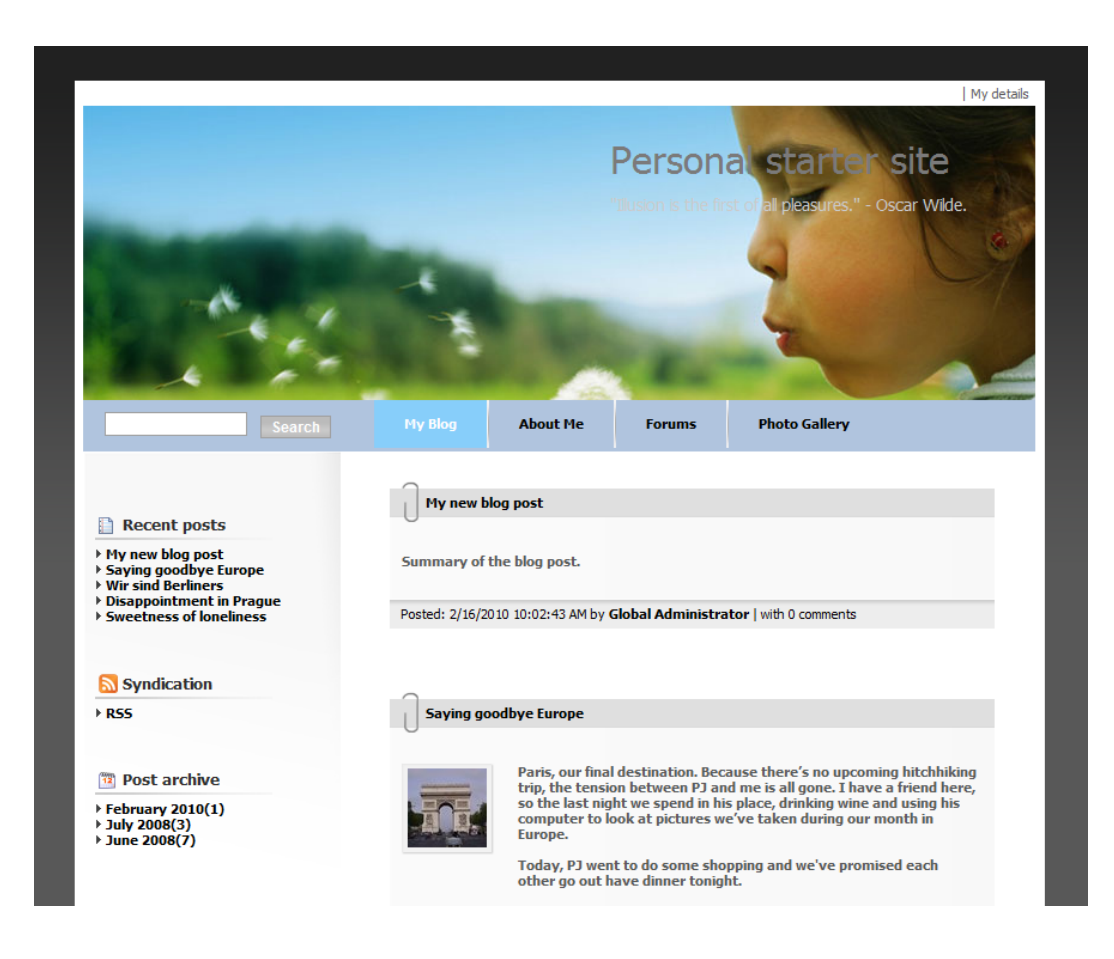

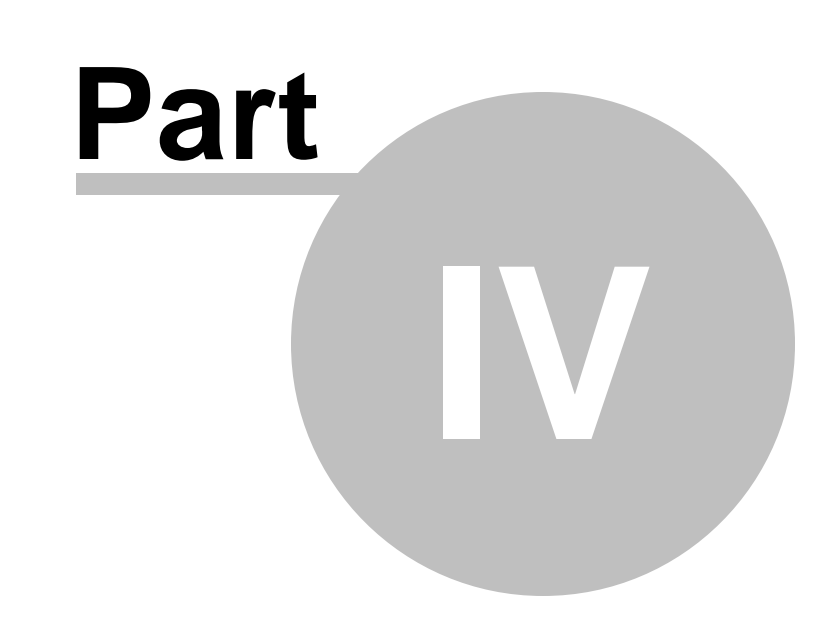

**Adding web parts**

# <span id="page-30-0"></span>**4 Adding web parts**

### **4.1 Adding text**

In this chapter, you will learn how to add the new editable text region into your website.

1. Go to **CMS Desk** -> **Content** -> **About Me** and switch to the **Design** tab. Click **Add web part** in **zoneRight**.

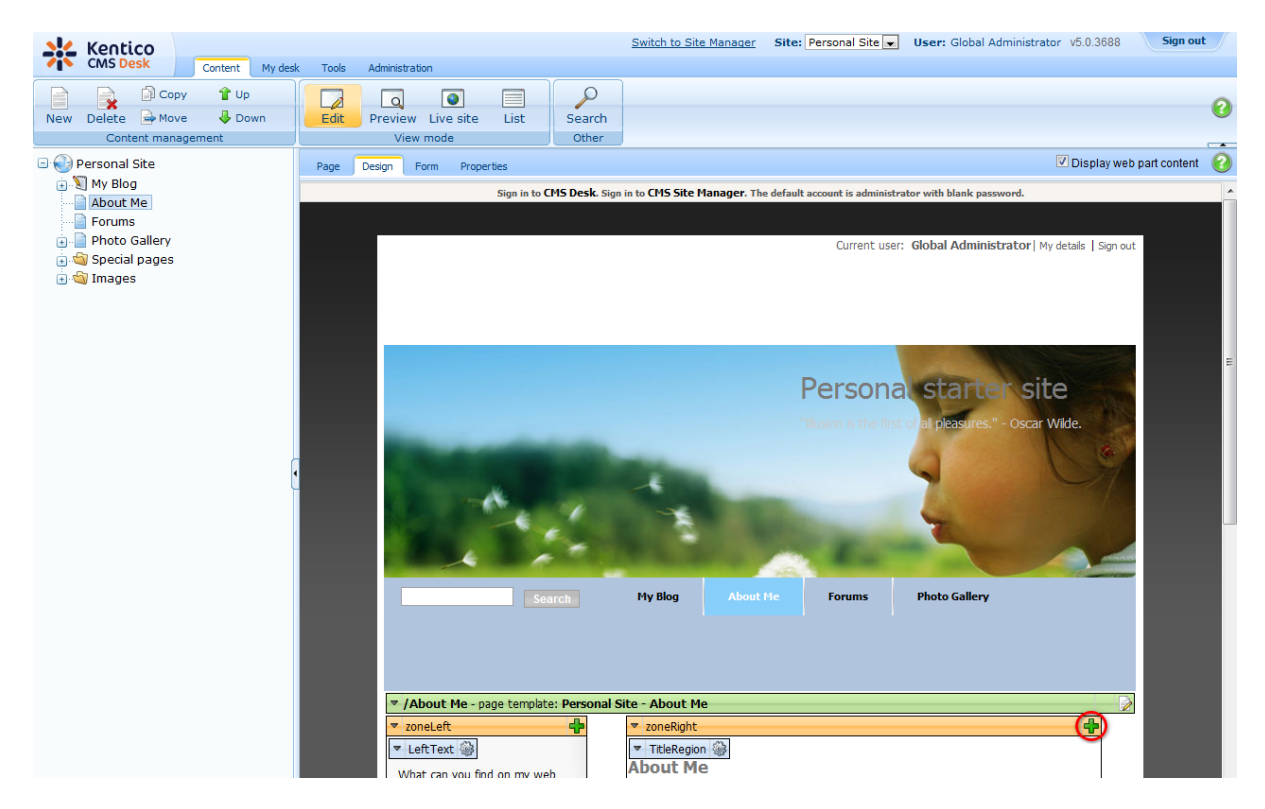

2. Select **Text/EditableText** web part.

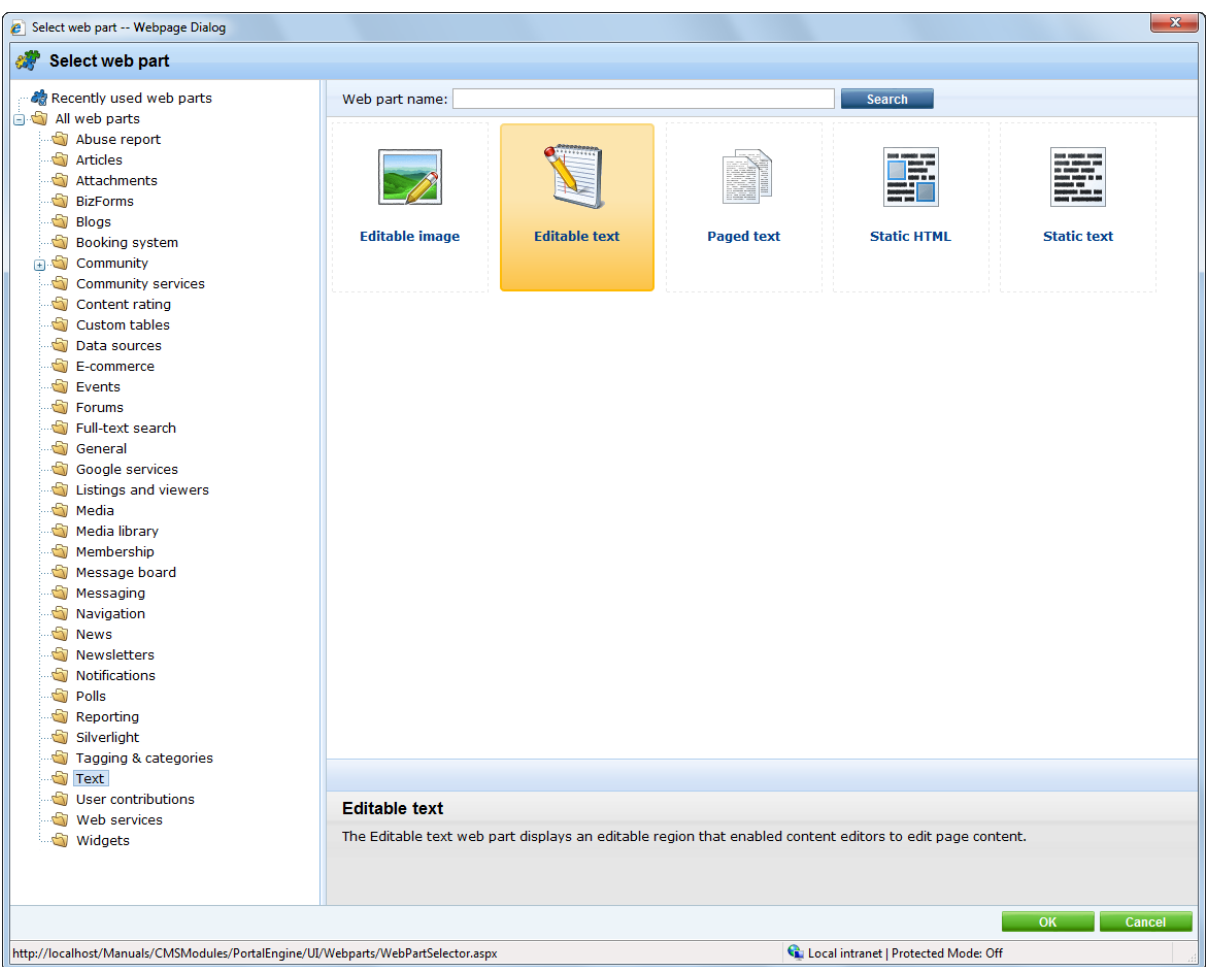

3. In the **Web part properties** dialog, enter the following information for the new web part.

- **Editable region title:** AboutWebPageTitle
- **Content before:** <h1>
- **Content after:** </h1>

Then click **OK**.

4. Click **Add web part** again and select the same **Text/EditableText** web part.

5. In the **Web part properties** dialog, enter *AboutWebPageText* into the **Editable region title** textbox. Then click **OK**.

6. Now you have the new web parts ready and you can enter some new text. Switch to the **Page** tab and click into the **AboutWebPageTitle** editable region. Enter *About my web page*. Click **Save** at the top.

7. Click into the **AboutWebPage** editable region and enter *This is a short text about my web page*. Click **Save** again.

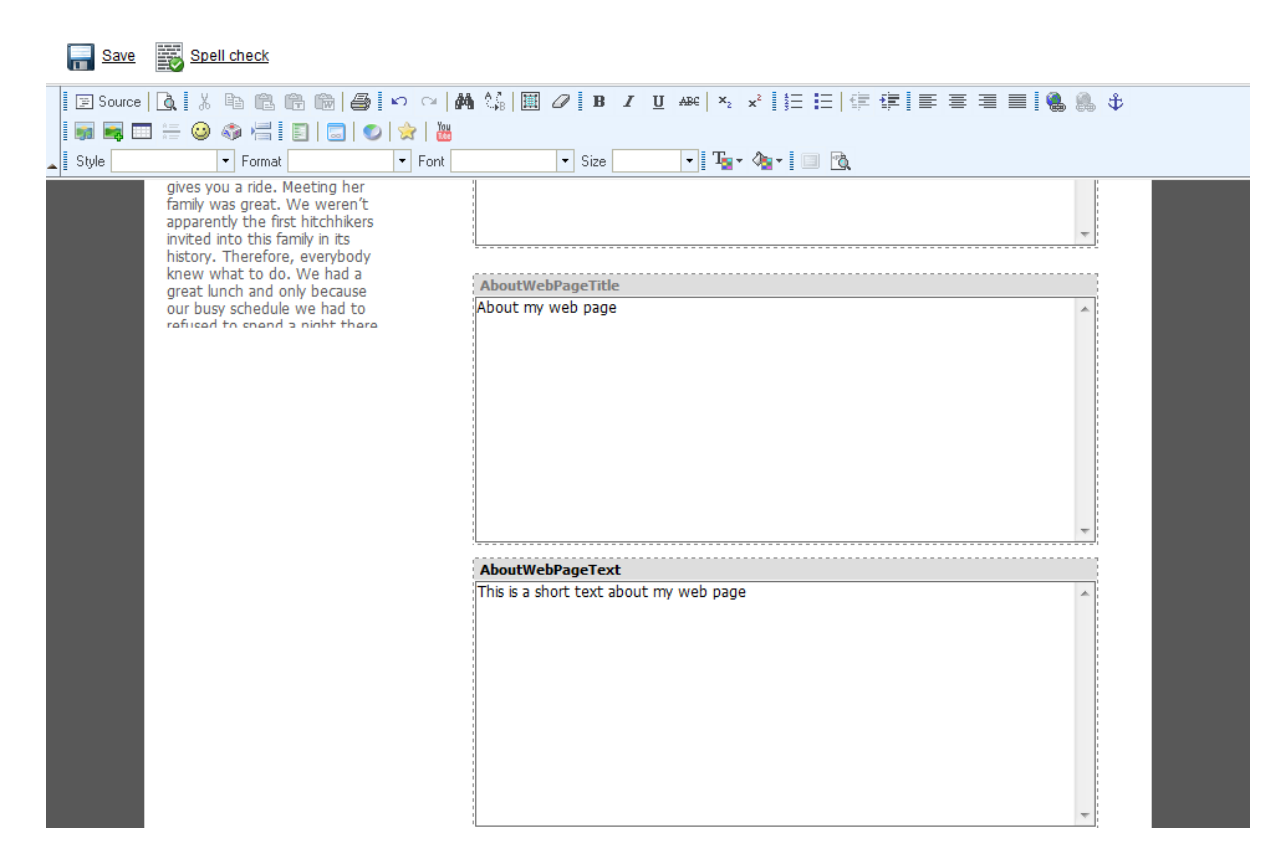

That is how you add a new editable region into your website.

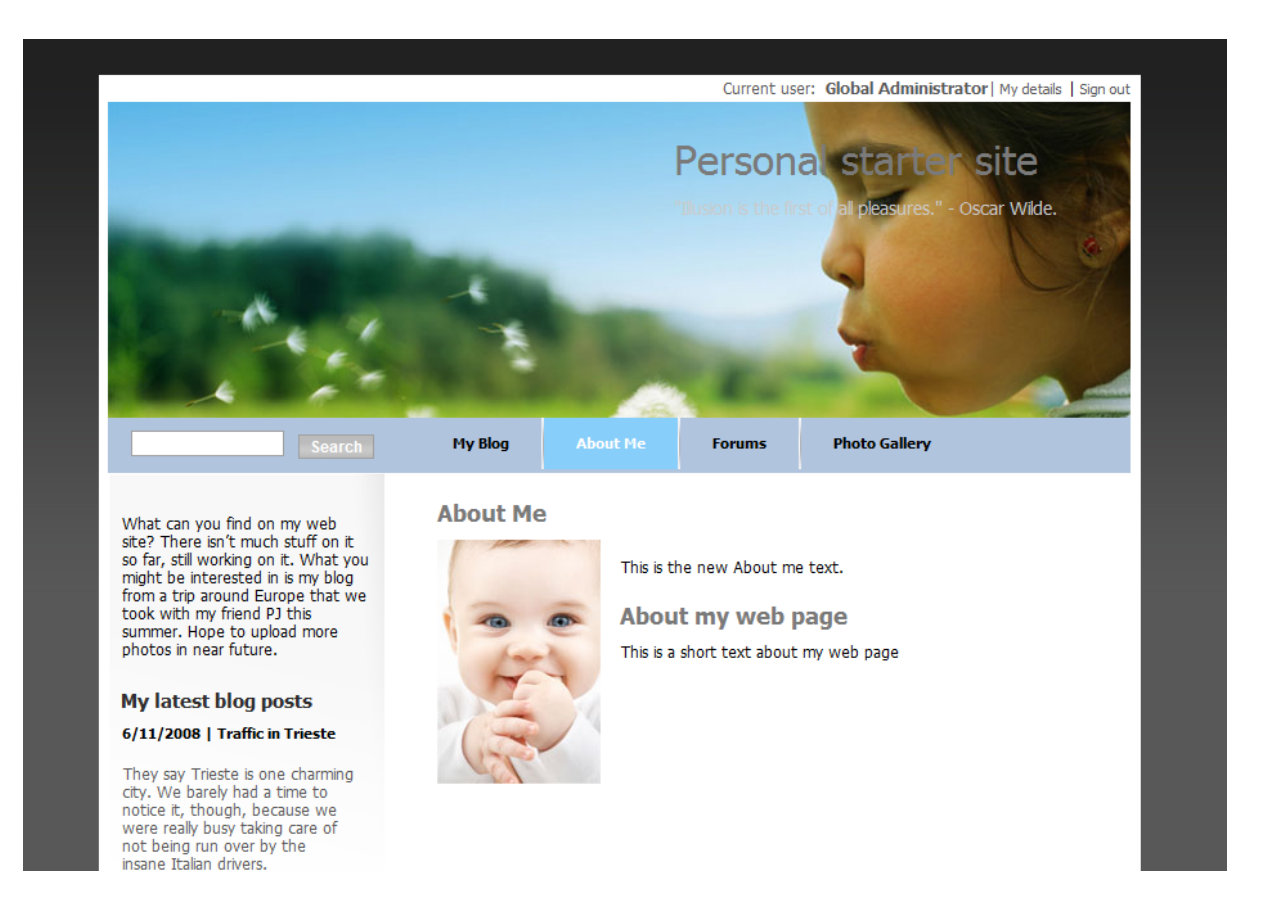

### <span id="page-33-0"></span>**4.2 Adding a poll**

In this chapter, you will learn how to create a new poll and add it to your web page.

1. First of all we need to create a new poll. Go to **CMS Desk** -> **Tools** -> **Polls** and click **New poll** ( ).

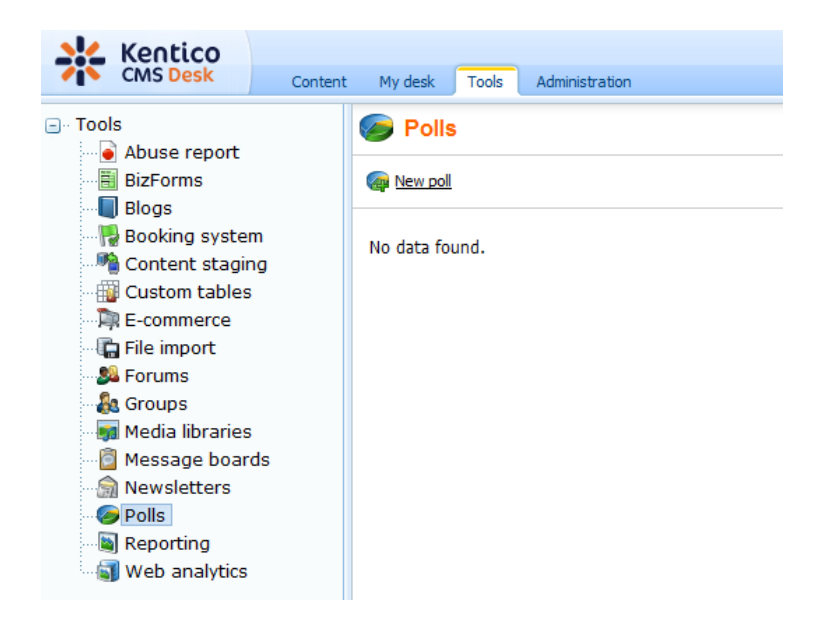

2. Enter the following information for the new poll.

- **Display name:** My poll
- **Code name:** MyPoll
- **Question:** How do you like my pictures?

Then click **OK**.

3. Now we need to defined some questions for your new poll. In the poll properties, switch to **Answers** tab and click **New answer** ( ). Into the **Text** text box, enter *I love them!* and click **OK**.

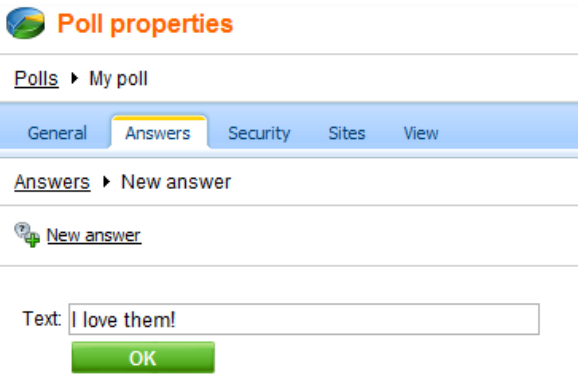

4. Click **New answer** again and enter *Not bad.* as **Text**. The **Enabled** check box should be checked. Then click **OK**.

5. Click **New answer** again and enter *Waste of time!* into the text box provided. Click **OK**.

6. Now we are ready to add your new poll to website. Go to **CMS Desk** -> **Content** -> **Personal Site** -> **Photo Gallery** and switch to the **Design** tab. Click **Add web part** in **zoneLeft**.

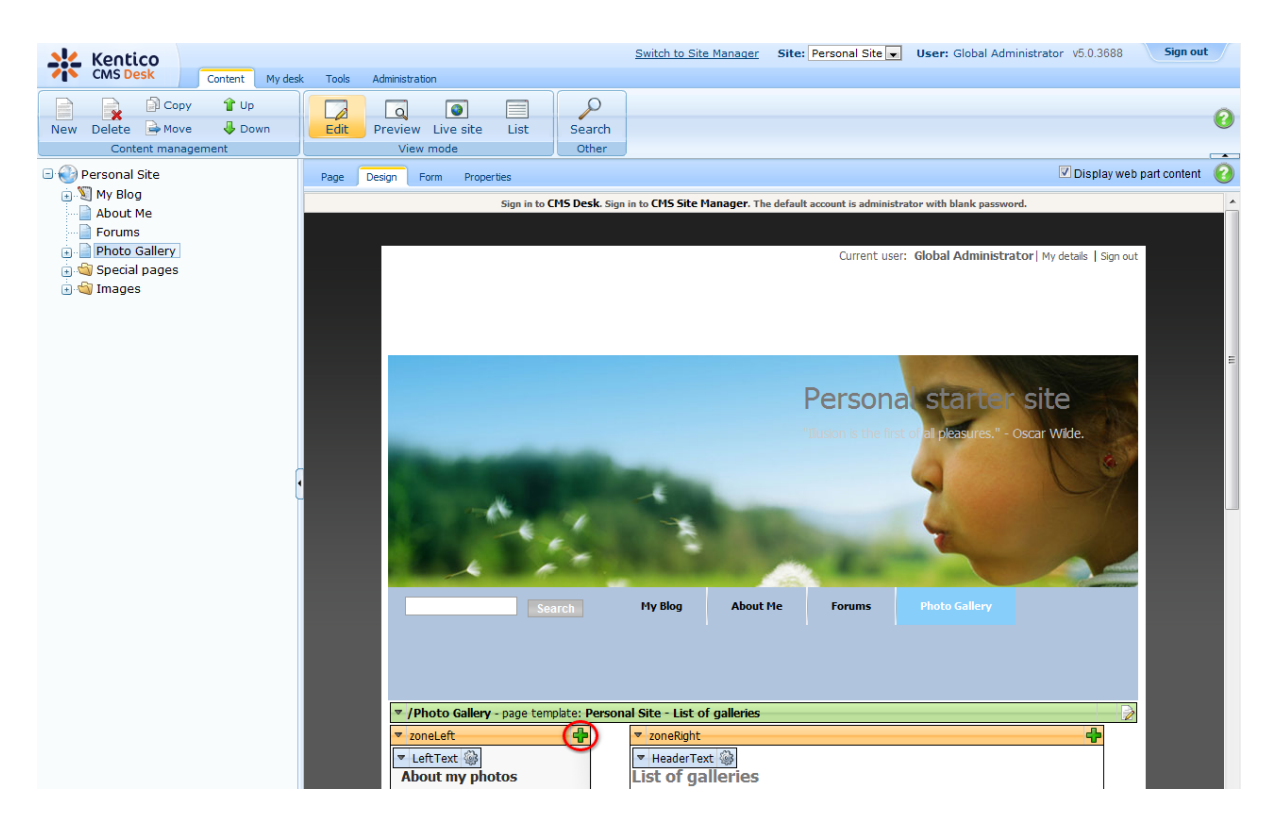

7. In the **Select web part** dialog, select **Polls\Poll** web part.

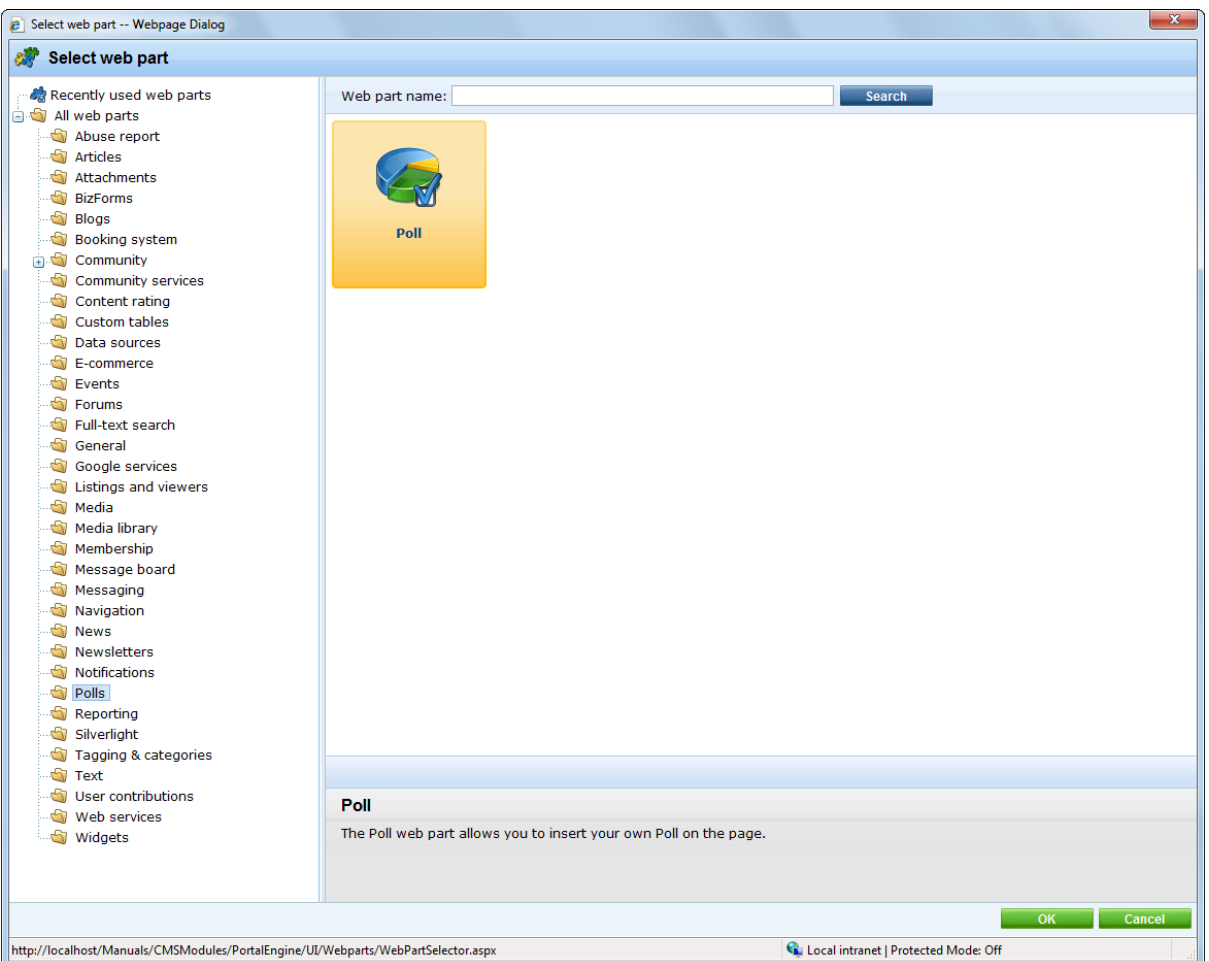

8. In the **Web part properties** dialog, make sure **My poll** is selected as **Poll name** and click **OK**.

Congratulations, you've just learned how to add a new poll to your website.

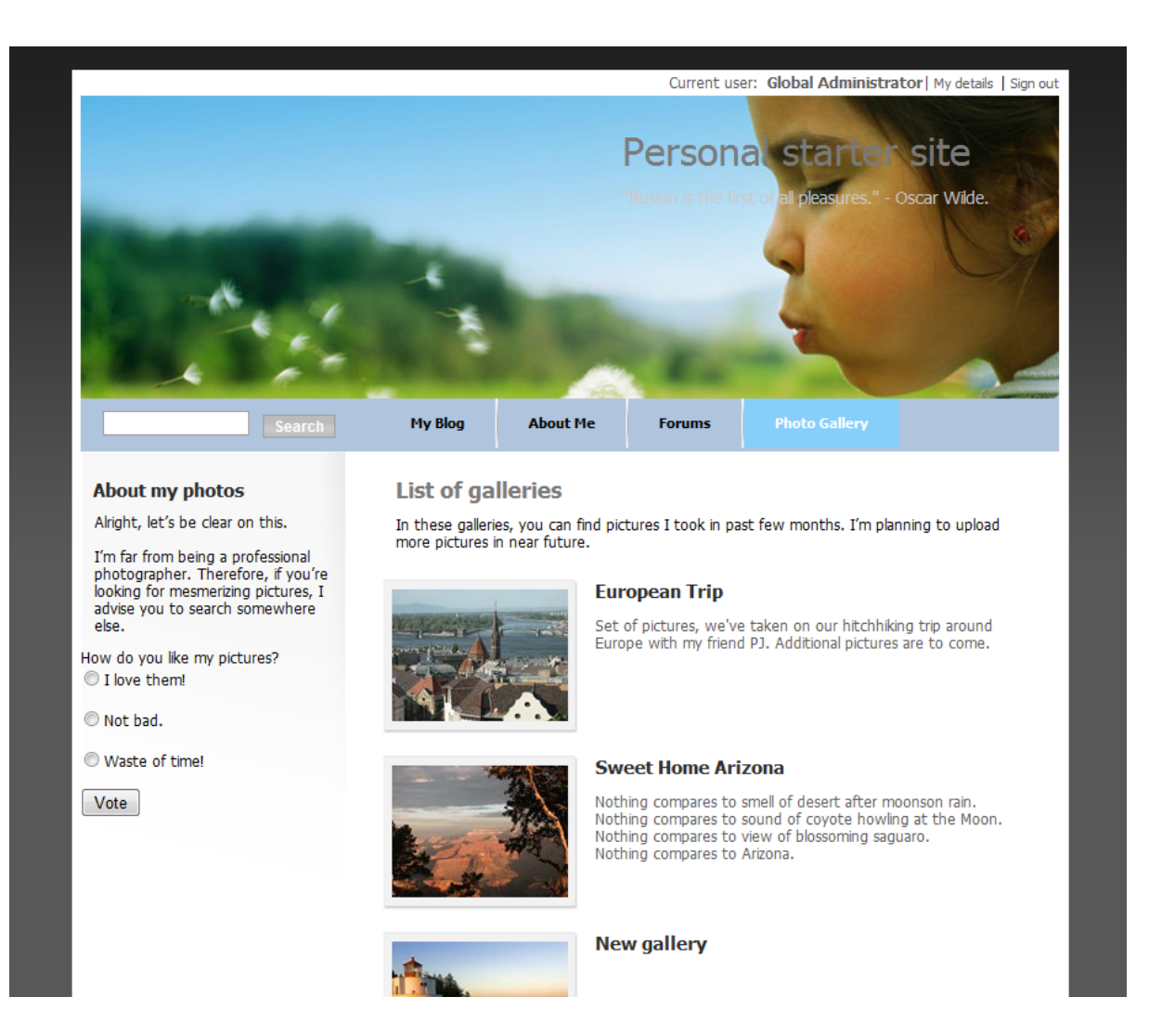

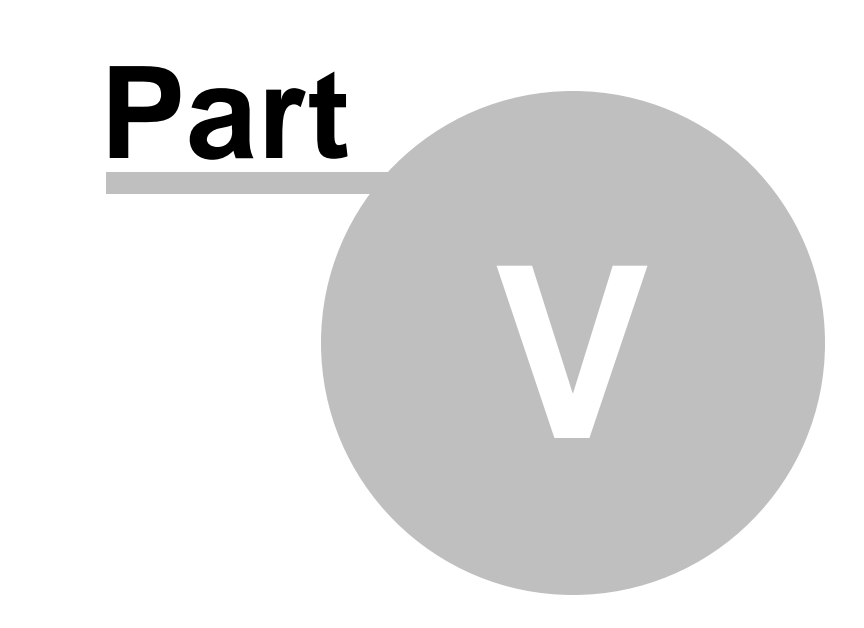

**Further reading**

### **5 Further reading**

This guide has provided you only with a short introduction to some of the aspects of the Kentico CMS. For more detailed information about Kentico CMS please consult the following resources:

- **Kentico CMS Tutorial**
- **Kentico CMS Developer's Guide**
- **Kentico DevNet** at <http://www.kentico.com/DevNet.aspx>

Should you need any further assistance, please do not hesitate to contact us at [http://www.kentico.](http://www.kentico.com/Support.aspx) [com/Support.aspx](http://www.kentico.com/Support.aspx).

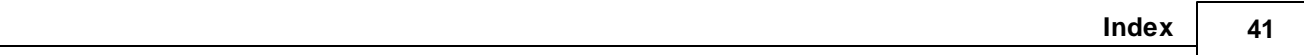

# **I n d e x**

# **- A -**

Adding a blog post 8 Adding a forum 15 Adding a photo gallery 1 1 Adding a poll 34 Adding text 3 1

# **- C -**

Changing the theme 2 0

# **- E -**

Editing content 6 Editing CSS stylesheets 2 4

# **- F -**

Further reading 4 0

# **- O -**

Overview 4

# **- S -**

Support 4, 40

# **- T -**

Technical support 4, 40